Používateľská príručka

© Copyright 2014 Hewlett-Packard Development Company, L.P.

Bluetooth je ochranná známka príslušného vlastníka a spoločnosť Hewlett-Packard Company ju používa na základe licencie. Intel je ochranná známka spoločnosti Intel Corporation v USA a ďalších krajinách/ regiónoch. Microsoft a Windows sú ochranné známky skupiny spoločností Microsoft registrované v USA.

Informácie obsiahnuté v tomto dokumente sa môžu zmeniť bez predchádzajúceho upozornenia. Jediné záruky vzťahujúce sa na produkty a služby spoločnosti HP sú uvedené vo vyhláseniach o výslovnej záruke, ktoré sa dodávajú spolu s produktmi a službami. Žiadne informácie uvedené v tejto príručke nemožno považovať za dodatočnú záruku. Spoločnosť HP nie je zodpovedná za technické ani redakčné chyby či opomenutia v tejto príručke.

Prvé vydanie: august 2014

Katalógové číslo dokumentu: 765879-231

#### Upozornenie týkajúce sa produktu

Táto príručka opisuje funkcie, ktoré obsahuje väčšina modelov. Niektoré funkcie nemusia byť vo vašom počítači k dispozícii.

Nie všetky funkcie sú dostupné vo všetkých vydaniach systému Windows. Tento počítač môže vyžadovať inovovaný alebo samostatne zakúpený hardvér, ovládače alebo softvér na využívanie všetkých funkcií systému Windows. Podrobnosti nájdete na webovej lokalite <http://www.microsoft.com>.

Ak chcete získať prístup k najnovšej používateľskej príručke, prejdite na stránku <http://www.hp.com/support>a vyberte svoju krajinu/región. Vyberte položku Ovládače a súbory na prevzatie a potom postupujte podľa pokynov na obrazovke.

#### Podmienky používania softvéru

Inštaláciou, kopírovaním, prevzatím alebo iným používaním ľubovoľného softvérového produktu predinštalovaného v tomto počítači vyjadrujete svoj súhlas s tým, že budete dodržiavať podmienky licenčnej zmluvy koncového používateľa (EULA) od spoločnosti HP. Ak s týmito licenčnými podmienkami nesúhlasíte, do 14 dní vráťte celý nepoužitý produkt (hardvér a softvér) a požiadajte o úplnú refundáciu. Na túto jedinú formu náhrady sa vzťahujú podmienky refundácie vášho predajcu.

Ak potrebujete akékoľvek ďalšie informácie alebo chcete požiadať o úplnú refundáciu ceny počítača, obráťte sa na svojho predajcu.

## Bezpečnostné varovanie

VAROVANIE! Ak chcete znížiť riziko zranenia spôsobeného teplom alebo prehriatia počítača, nedávajte si počítač priamo na stehná ani neblokujte jeho vetracie otvory. Počítač používajte len na tvrdom a rovnom povrchu. Prúdeniu vzduchu nesmú brániť žiadne predmety s tvrdým povrchom, napríklad voliteľná tlačiareň v blízkosti počítača, ani predmety s mäkkým povrchom, napríklad vankúše, prikrývky alebo odev. Počas prevádzky takisto zabráňte kontaktu pokožky alebo predmetov s mäkkým povrchom, napríklad vankúšov, prikrývok alebo odevov, so sieťovým napájacím adaptérom. Počítač a sieťový napájací adaptér vyhovujú teplotným limitom pre povrchy, s ktorými prichádza používateľ do styku. Uvedené teplotné limity definuje Medzinárodný štandard pre bezpečnosť zariadení informačných technológií (IEC 60950).

## Nastavenie konfigurácie procesora (len vybrané modely)

DÔLEŽITÉ: Vybraté modely počítačov sú konfigurované s procesorom Intel® Atom® E3800 a operačným systémom Windows®. V týchto modeloch nemeňte nastavenie konfigurácie procesora v súbore msconfig.exe zo štyroch alebo dvoch procesorov na jeden procesor. Ak to urobíte, počítač sa nebude reštartovať. Na obnovenie nastavenia od výrobcu budete musieť obnoviť výrobné nastavenie.

# Obsah

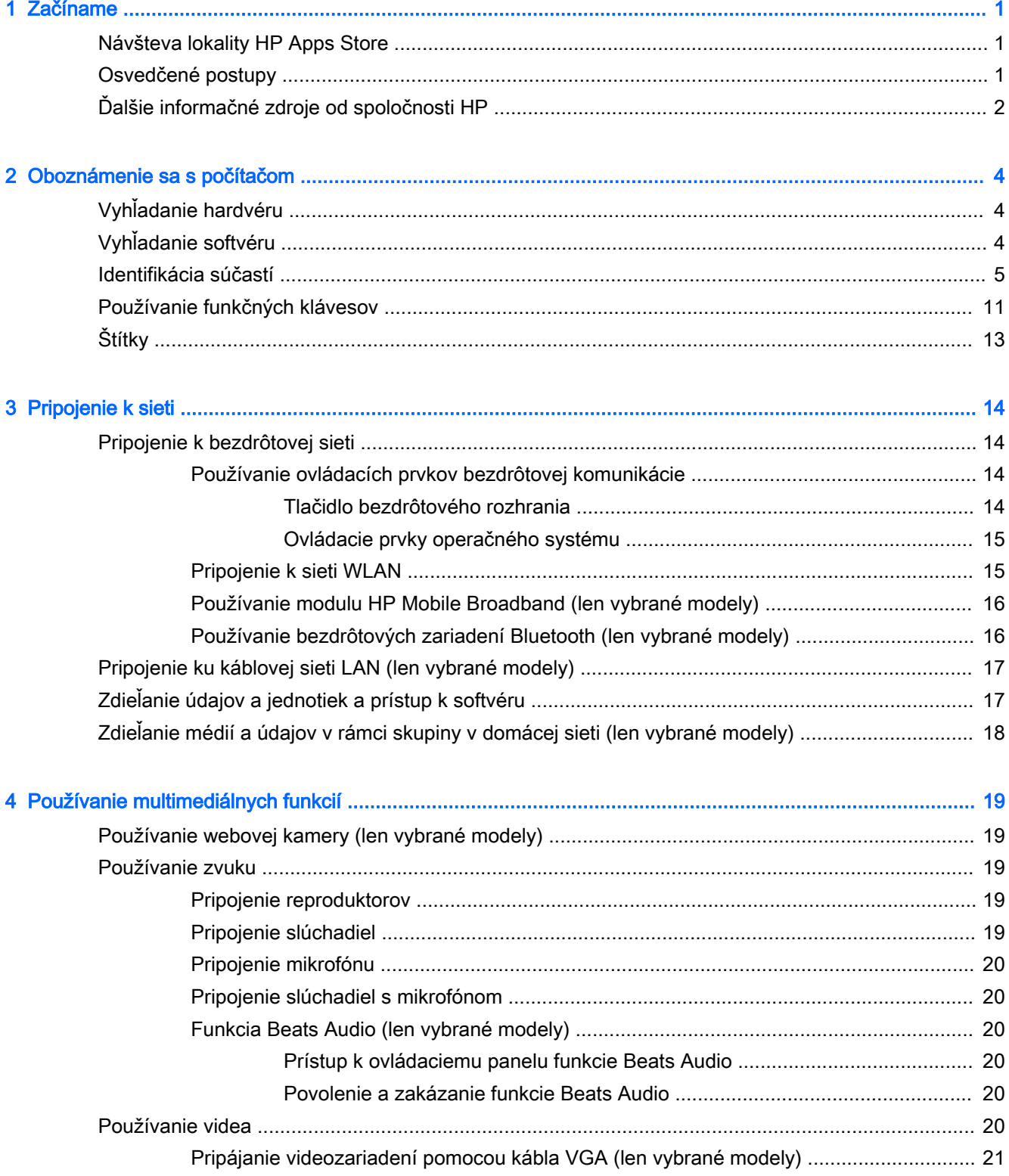

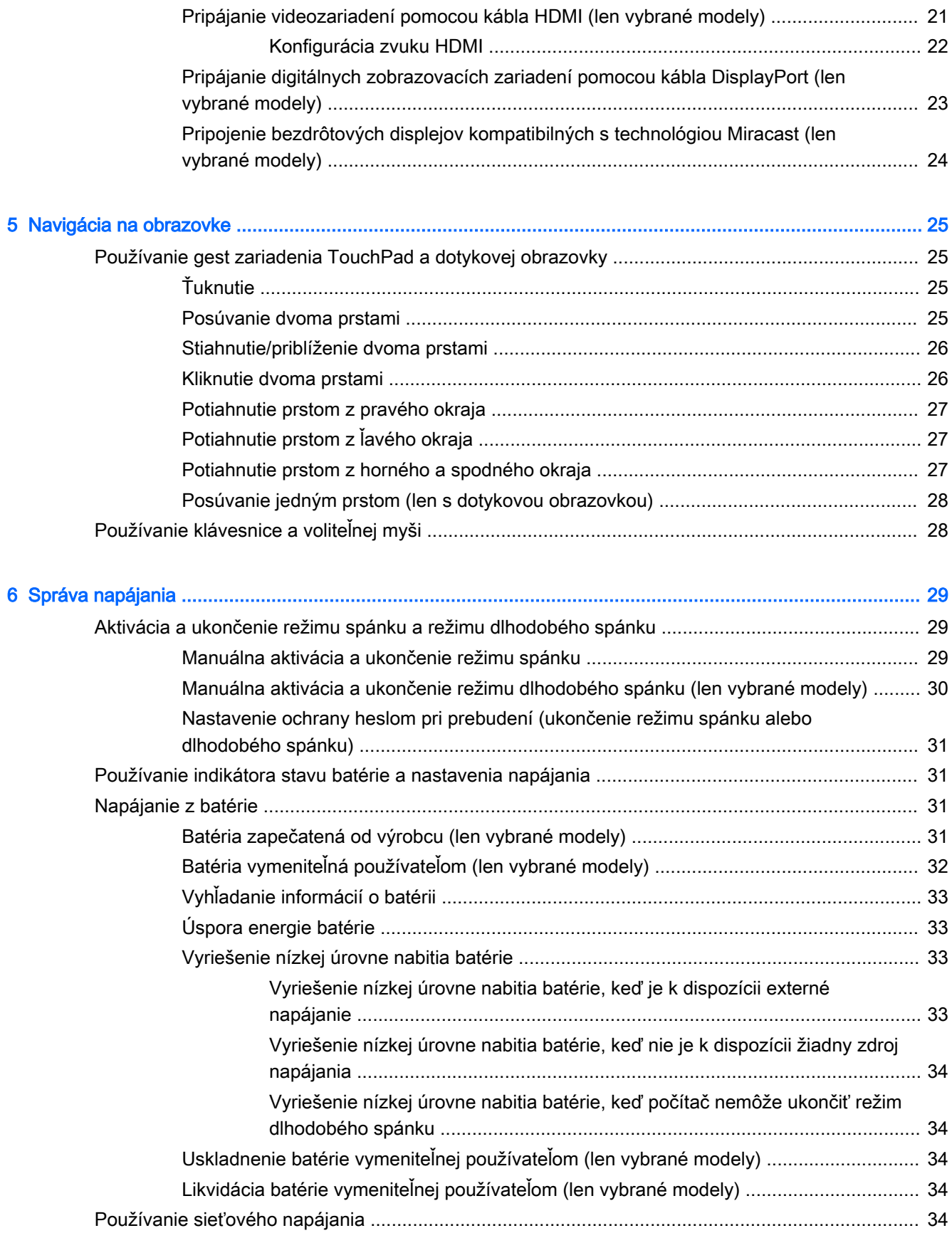

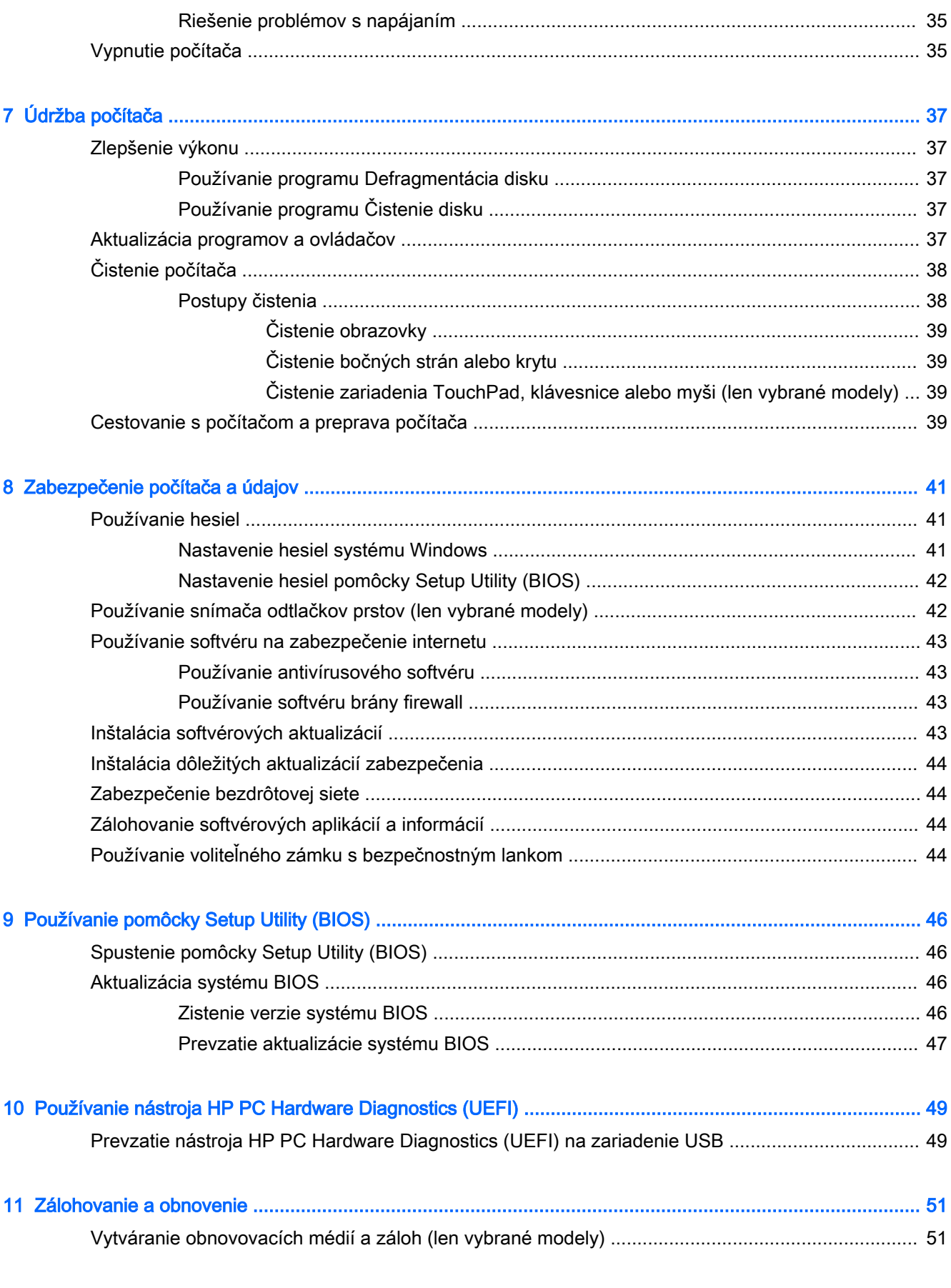

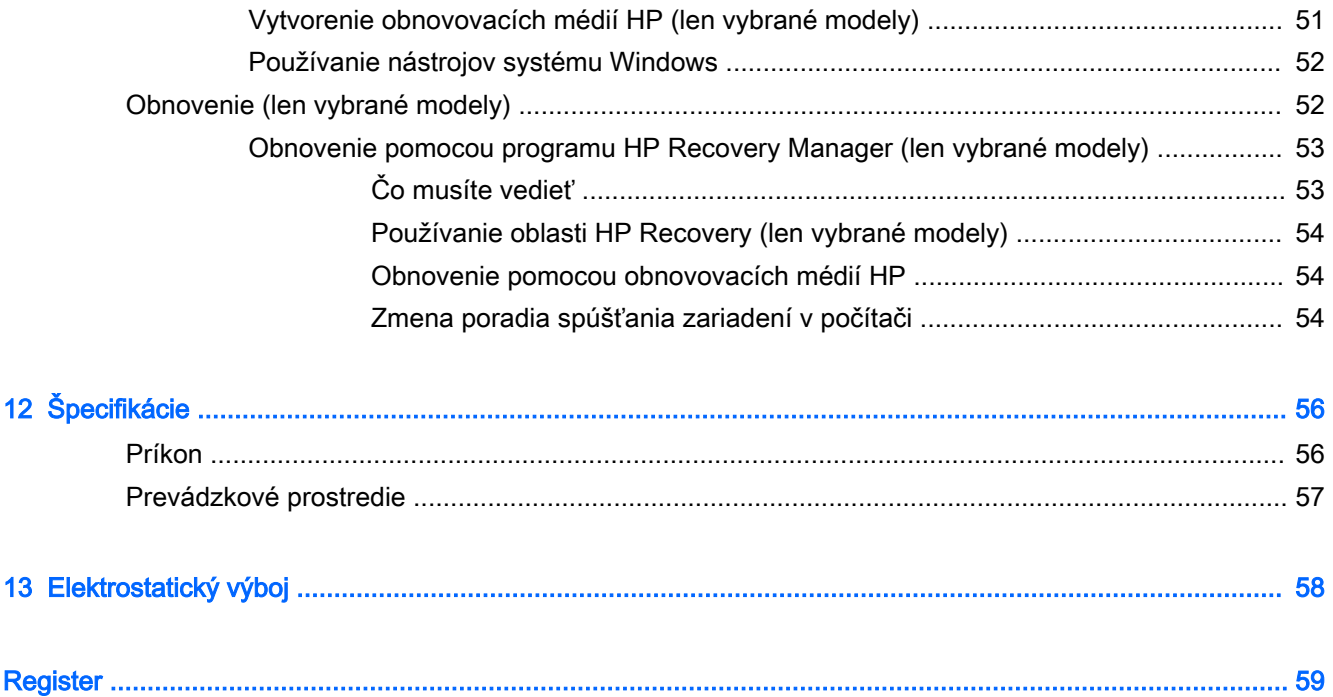

# <span id="page-10-0"></span>1 Začíname

Tento počítač je výkonným nástrojom určeným na vylepšenie vašej práce a zábavy. V tejto kapitole nájdete informácie o osvedčených postupoch po inštalácii počítača a o ďalších informačných zdrojoch spoločnosti HP.

# Návšteva lokality HP Apps Store

Lokalita HP Apps Store prináša širokú ponuku obľúbených hier, zábavy a hudobných aplikácií, aplikácií na dosahovanie produktivity a exkluzívnych aplikácií spoločnosti HP, ktoré môžete preberať na domovskú obrazovku. Ponuka sa pravidelne aktualizuje a zahŕňa regionálny obsah a ponuky špecifické pre jednotlivé krajiny/regióny. Nezabudnite pravidelne navštevovať lokalitu HP Apps Store a vyhľadávať nové a aktualizované funkcie.

**DÔLEŽITÉ:** Prístup na lokalitu HP Apps Store vyžaduje pripojenie na internet.

Zobrazenie a prevzatie aplikácie:

- 1. Na domovskej obrazovke vyberte aplikáciu Obchod.
- 2. Výberom položky HP Picks zobrazte všetky dostupné aplikácie.

**EX** POZNÁMKA: Aplikácia HP Picks je k dispozícii len vo vybraných krajinách/regiónoch.

3. Vyberte aplikáciu, ktorú chcete prevziať, a potom postupujte podľa pokynov na obrazovke. Po dokončení prevzatia sa aplikácia zobrazí na obrazovke Všetky aplikácie.

## Osvedčené postupy

Po inštalácii a registrácii počítača odporúčame vykonať nasledujúce kroky s cieľom využiť vaše inteligentné investície čo najúčinnejšie:

- Zálohujte pevný disk vytvorením obnovovacích médií. Pozrite si časť [Zálohovanie a obnovenie](#page-60-0) [na strane 51.](#page-60-0)
- Pripojte sa ku káblovej alebo bezdrôtovej sieti (ak ešte nie ste pripojení). Podrobné informácie nájdete v časti [Pripojenie k sieti na strane 14.](#page-23-0)
- Oboznámte sa s hardvérom a softvérom počítača. Ďalšie informácie nájdete v časti [Oboznámenie sa s počítačom na strane 4](#page-13-0) alebo [Používanie multimediálnych funkcií](#page-28-0)  [na strane 19.](#page-28-0)
- Aktualizujte alebo si zakúpte antivírusový softvér. Pozrite si časť [Používanie antivírusového](#page-52-0) [softvéru na strane 43.](#page-52-0)

# <span id="page-11-0"></span>Ďalšie informačné zdroje od spoločnosti HP

Zdroje poskytujúce podrobné informácie o produkte, postupoch a omnoho viac nájdete v tejto tabuľke.

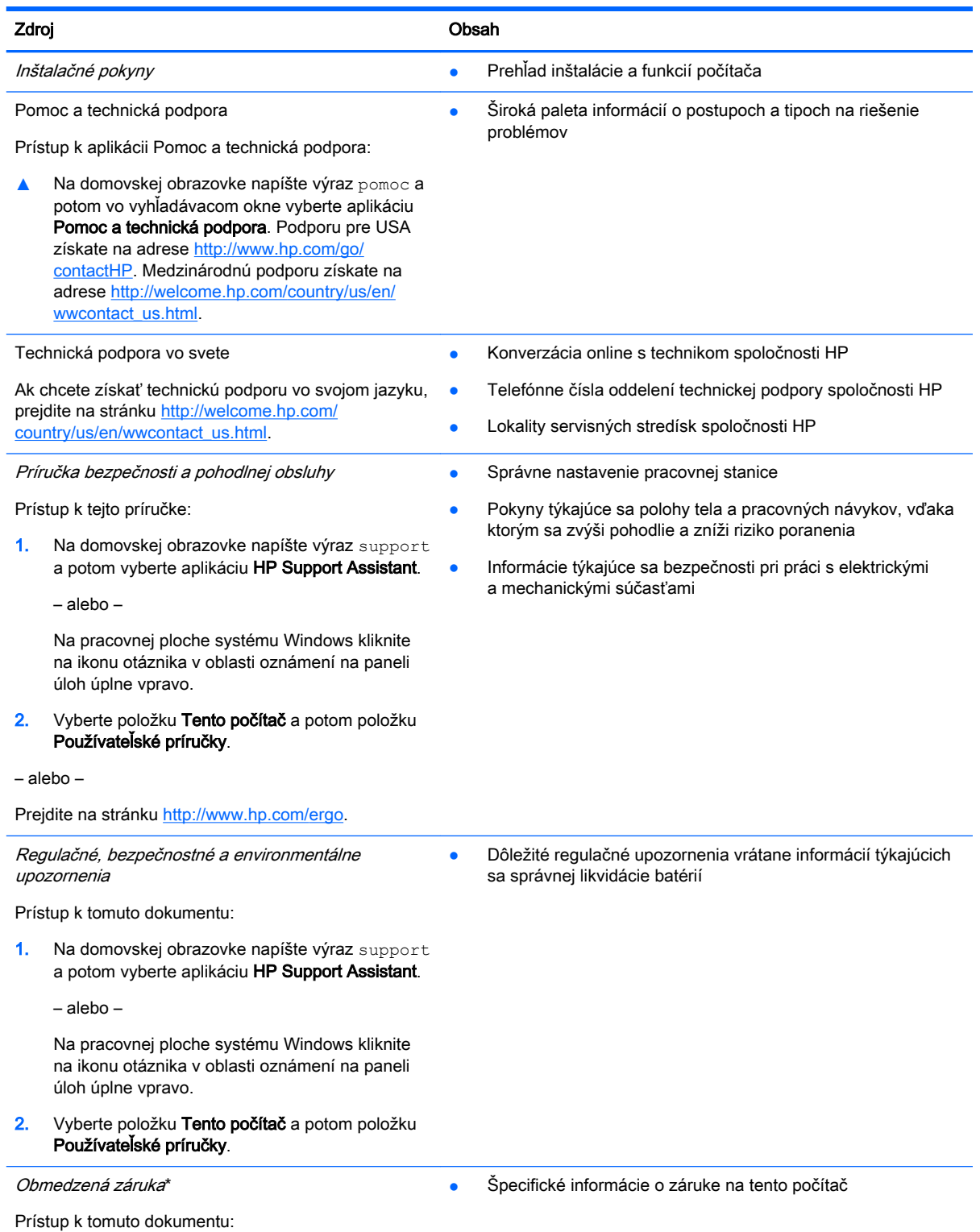

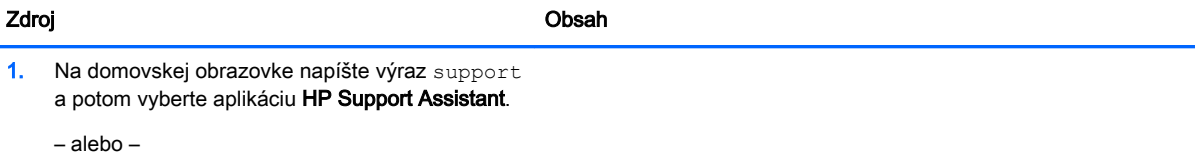

Na pracovnej ploche systému Windows kliknite na ikonu otáznika v oblasti oznámení na paneli úloh úplne vpravo.

2. Vyberte položku Tento počítač a potom položku Záruka a služby.

– alebo –

Prejdite na stránku [http://www.hp.com/go/](http://www.hp.com/go/orderdocuments) [orderdocuments.](http://www.hp.com/go/orderdocuments)

\* Dokument s výslovne poskytnutou obmedzenou zárukou spoločnosti HP platnou pre váš produkt nájdete v používateľských príručkách v počítači alebo na disku CD/DVD dodanom v škatuli. Spoločnosť HP môže v niektorých krajinách/regiónoch poskytovať tlačenú obmedzenú záruku spoločnosti HP dodanú v balení. V krajinách/regiónoch, v ktorých sa záruka nedodáva v tlačenom formáte, si tlačenú kópiu môžete vyžiadať na stránke <http://www.hp.com/go/orderdocuments>alebo písomne na adresách:

- Severná Amerika: Hewlett-Packard, MS POD, 11311 Chinden Blvd, Boise, ID 83714, USA
- Európa, Blízky východ, Afrika: Hewlett-Packard, POD, Via G. Di Vittorio, 9, 20063, Cernusco s/Naviglio (MI), Italy
- Tichomorská Ázia: Hewlett-Packard, POD, P.O. Box 200, Alexandra Post Office, Singapore 911507

Do žiadosti o tlačenú kópiu záruky uveďte číslo produktu, záručnú lehotu (nachádza sa na štítku so sériovým číslom), meno a poštovú adresu.

DÔLEŽITÉ: Svoj produkt HP NEVRACAJTE na adresy uvedené vyššie. Americkú podporu získate na webovej stránke <http://www.hp.com/go/contactHP>. Medzinárodnú podporu získate na webovej stránke [http://welcome.hp.com/country/us/en/](http://welcome.hp.com/country/us/en/wwcontact_us.html) [wwcontact\\_us.html](http://welcome.hp.com/country/us/en/wwcontact_us.html).

# <span id="page-13-0"></span>2 Oboznámenie sa s počítačom

# Vyhľadanie hardvéru

Zobrazenie zoznamu hardvéru nainštalovaného v počítači:

1. Na domovskej obrazovke napíšte výraz ovládací panel a potom vyberte položku Ovládací panel.

– alebo –

Na pracovnej ploche systému Windows kliknite pravým tlačidlom myši na tlačidlo Štart a potom vyberte položku Ovládací panel.

2. Vyberte položku Systém a zabezpečenie, položku Systém a potom v ľavom stĺpci kliknite na položku Správca zariadení.

Zobrazí sa zoznam všetkých zariadení nainštalovaných v počítači.

Informácie o hardvérových súčastiach systému a číslo verzie systému BIOS získate stlačením klávesovej skratky fn+esc (len vybrané modely).

# Vyhľadanie softvéru

Zobrazenie zoznamu softvéru nainštalovaného v počítači:

**▲** Kliknite na šípku nadol v ľavom dolnom rohu domovskej obrazovky.

– alebo –

Na pracovnej ploche systému Windows kliknite pravým tlačidlom myši na tlačidlo Štart a potom vyberte položku Programy a súčasti.

# <span id="page-14-0"></span>Identifikácia súčastí

V závislosti od modelu môže počítač obsahovať niektoré z nasledujúcich súčastí. Súčasti špecifické pre váš model nájdete v letáku *Inštalačné pokyny* dodanom v balení počítača.

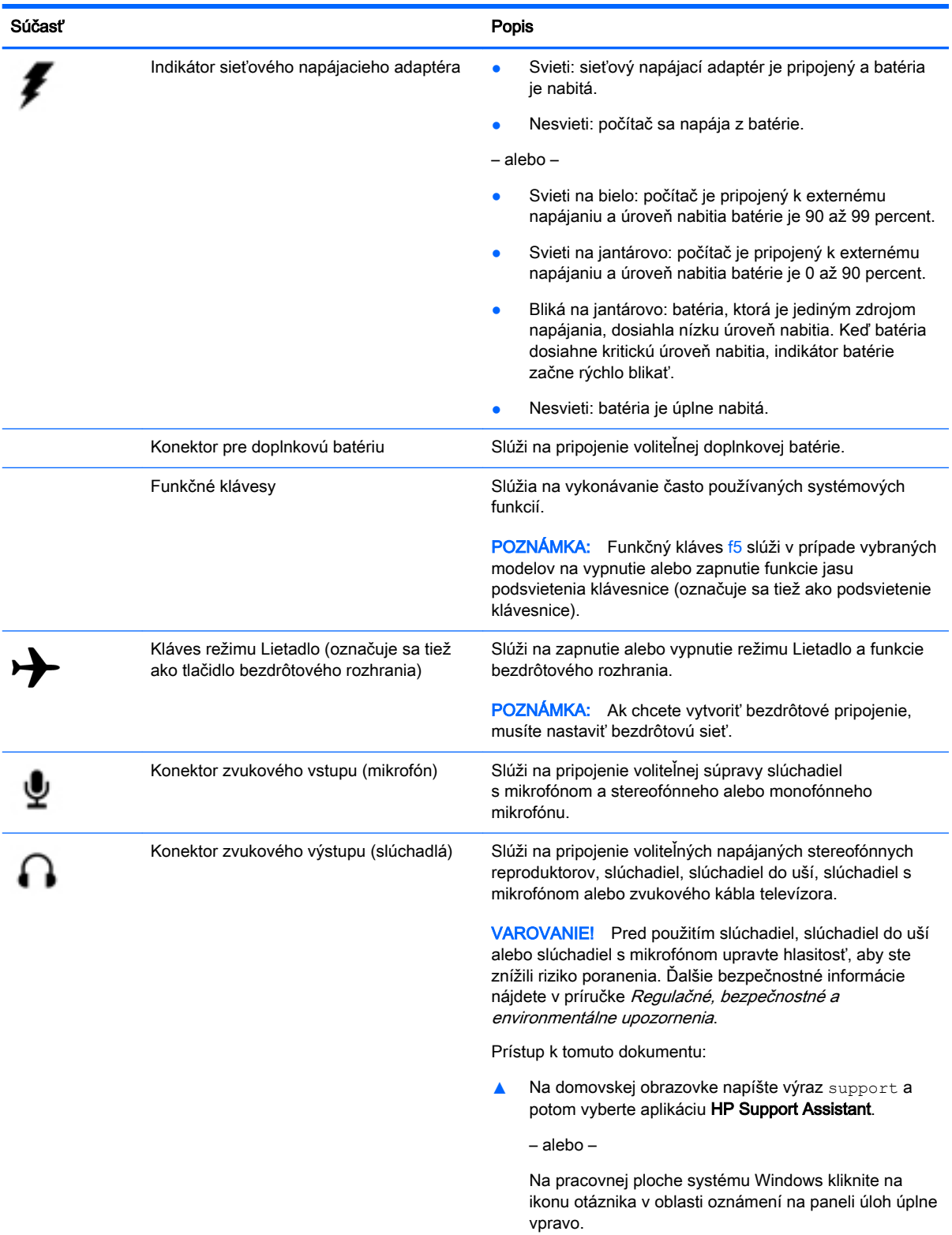

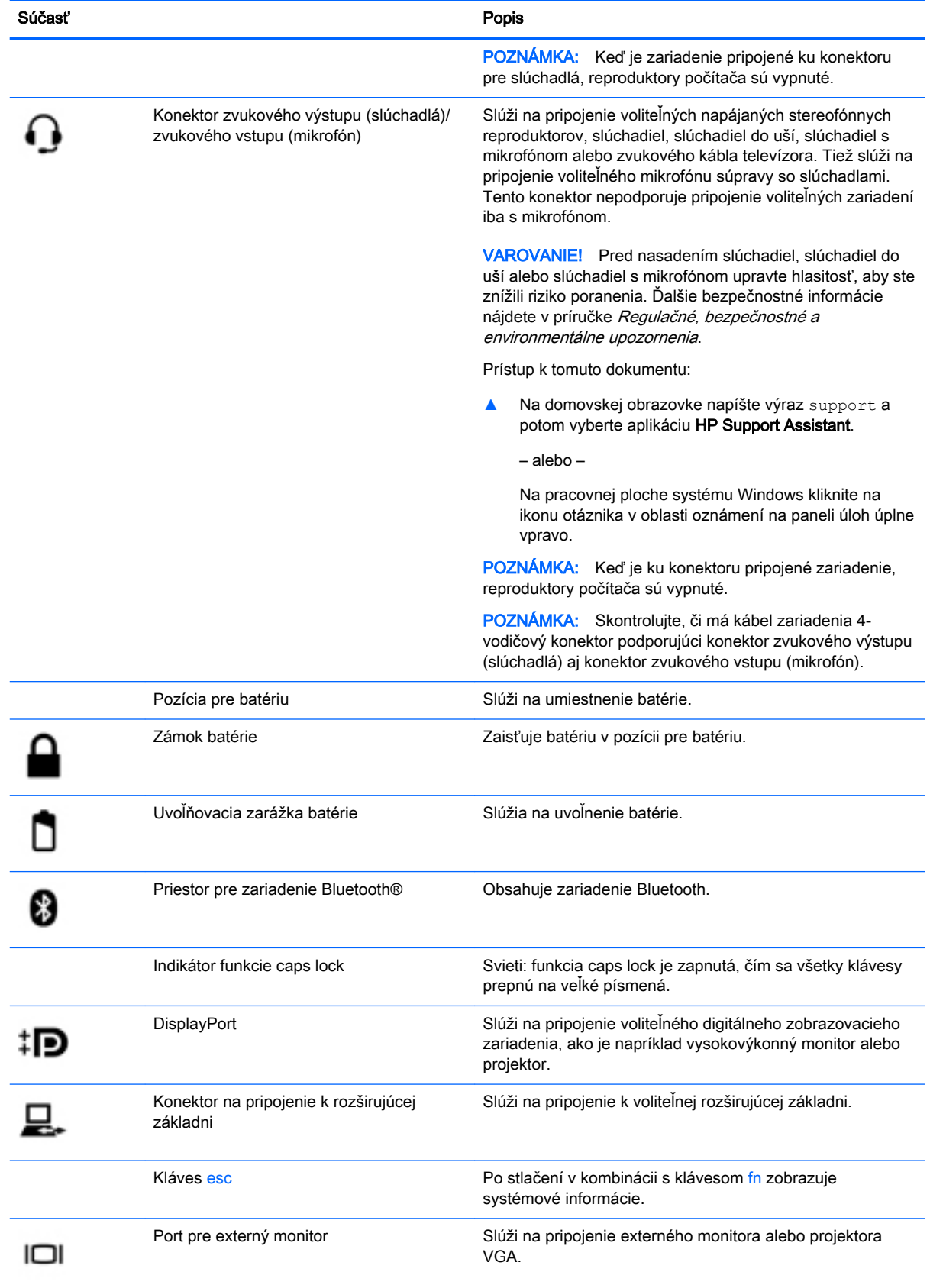

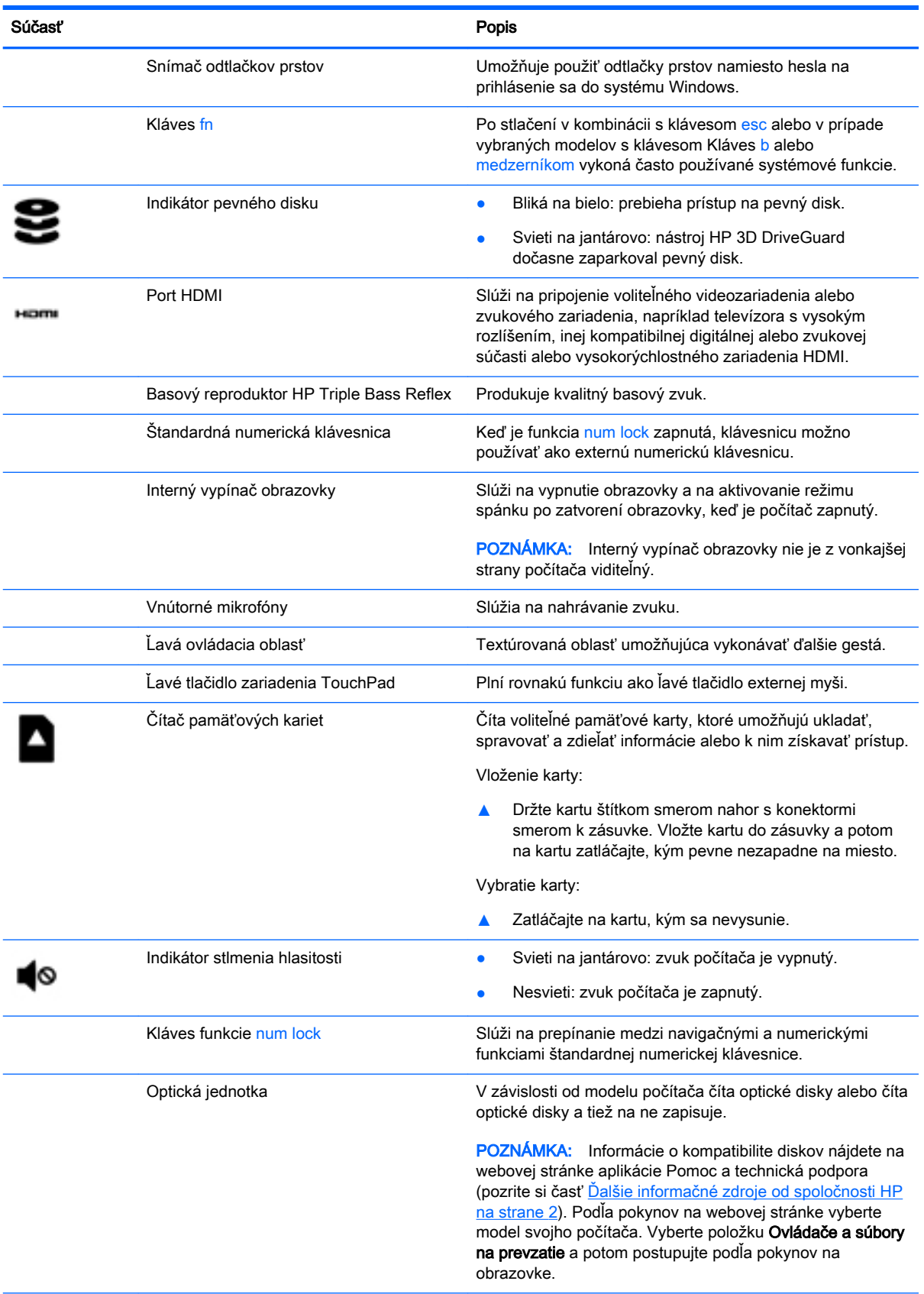

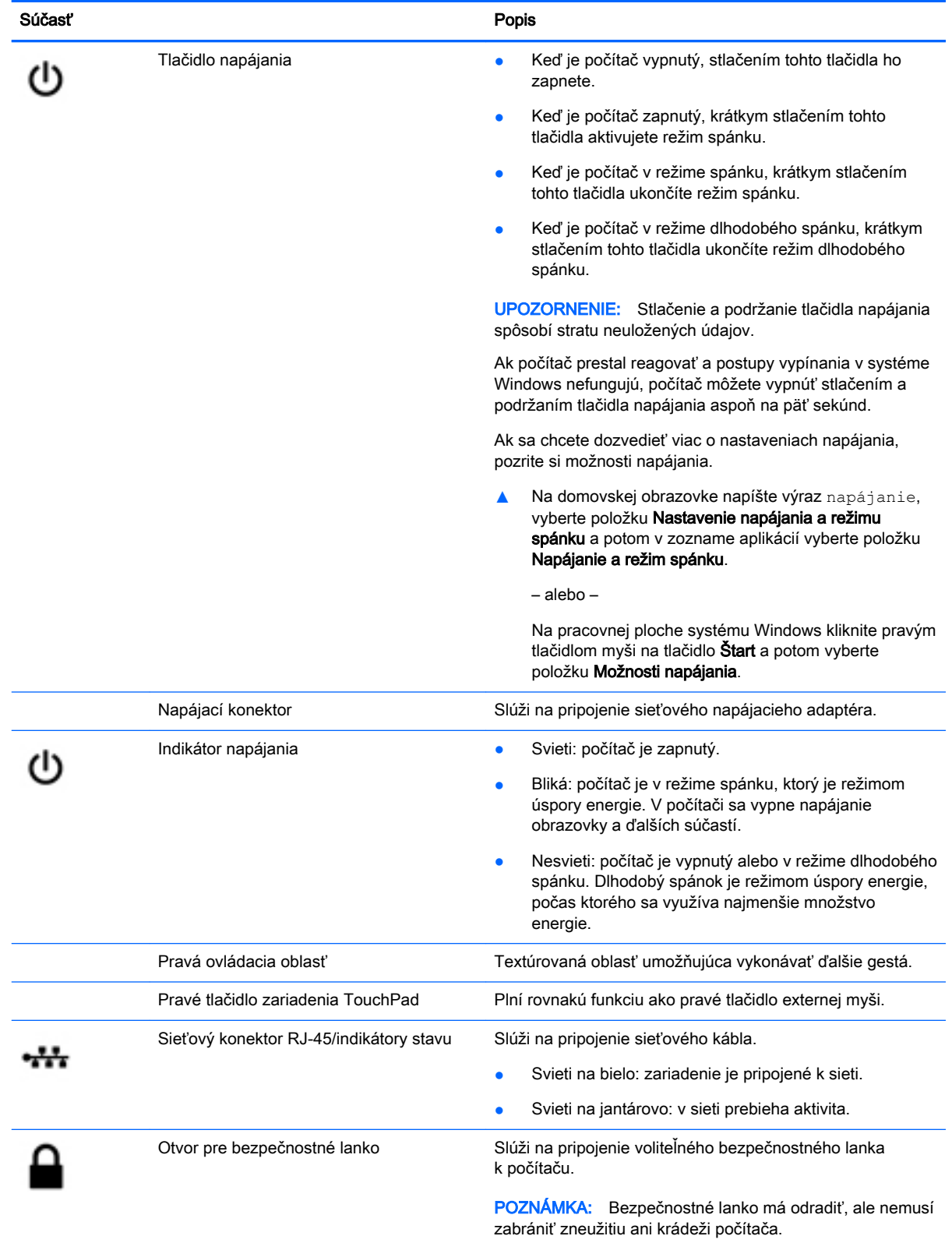

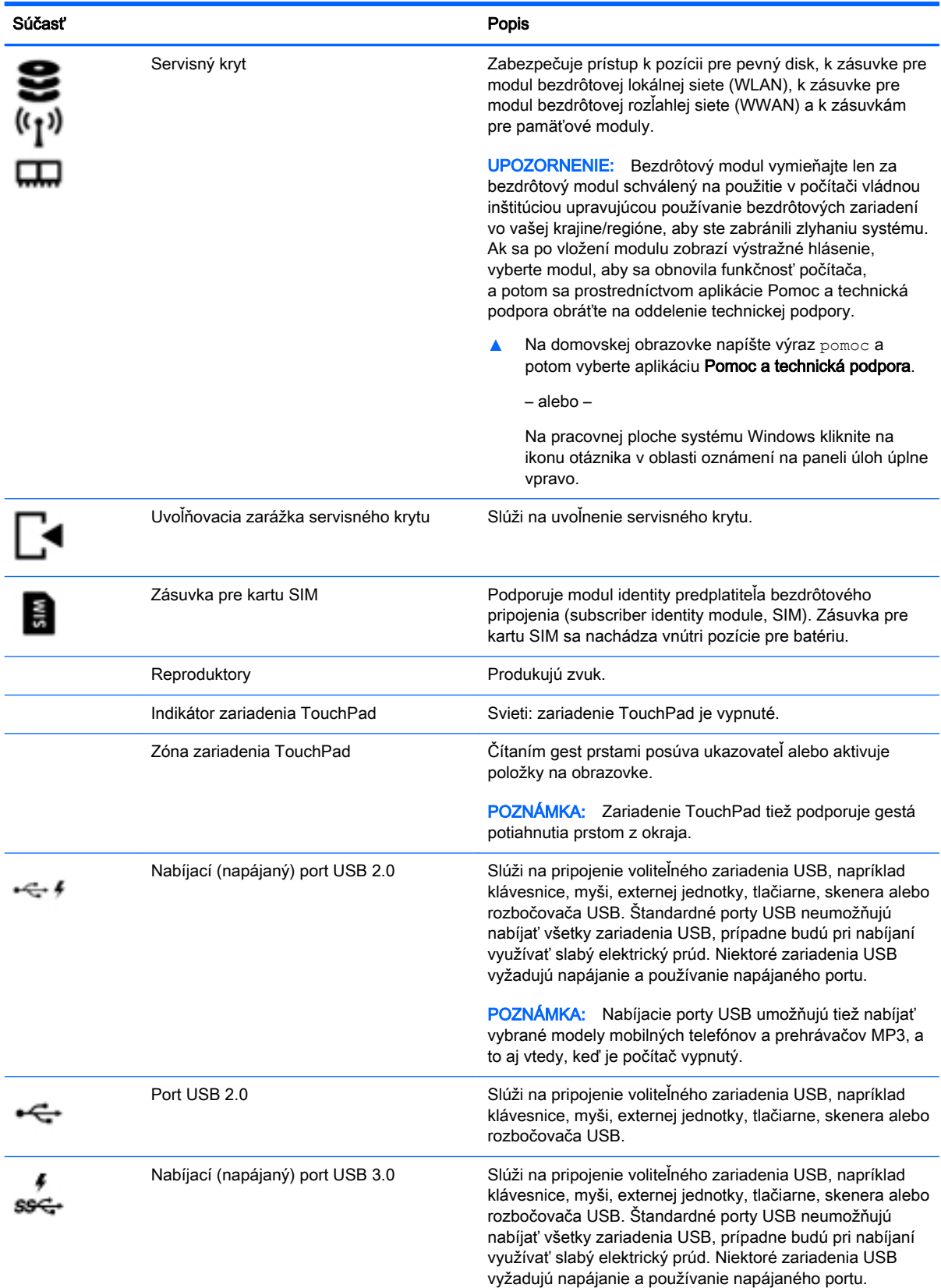

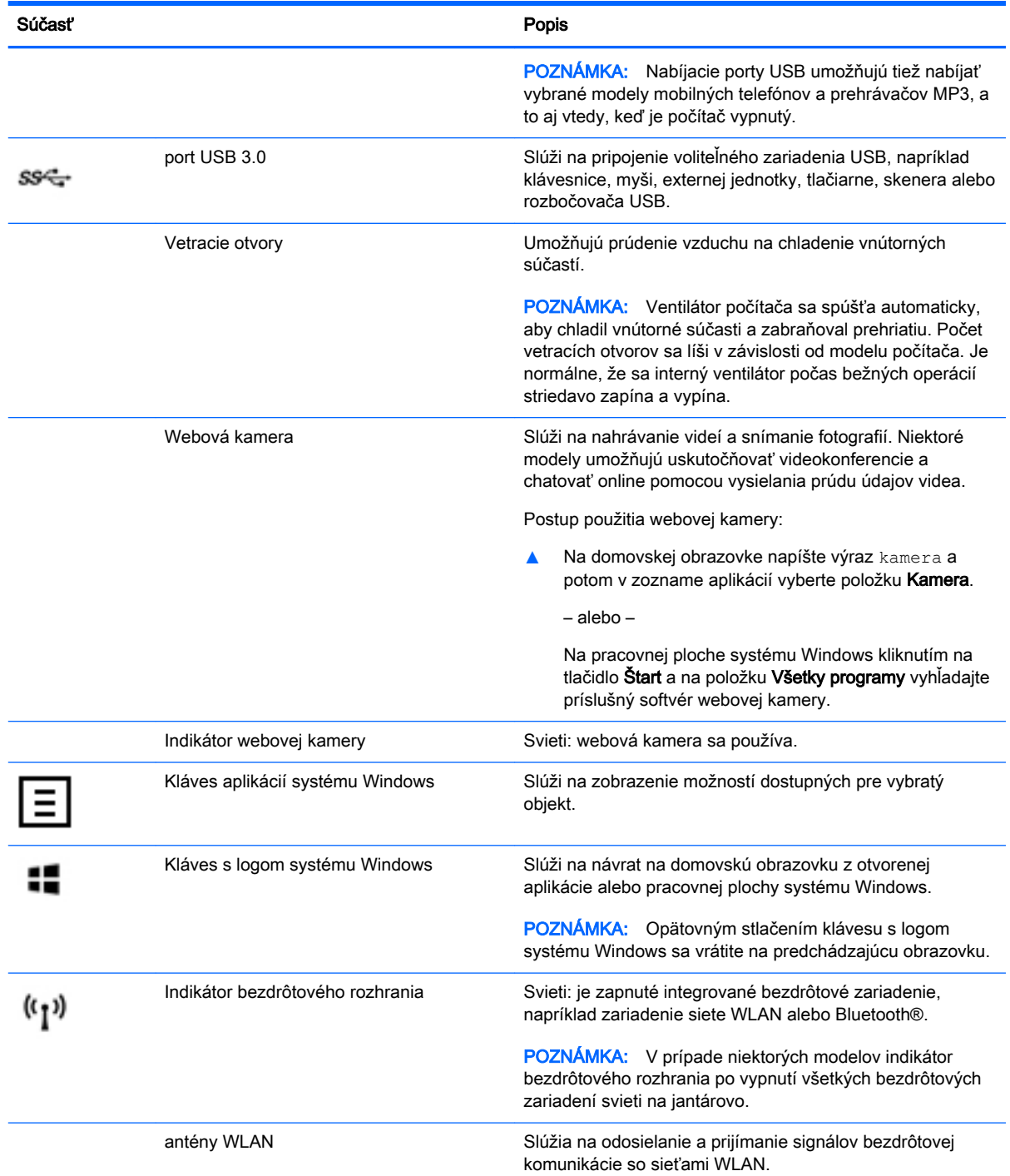

<span id="page-20-0"></span>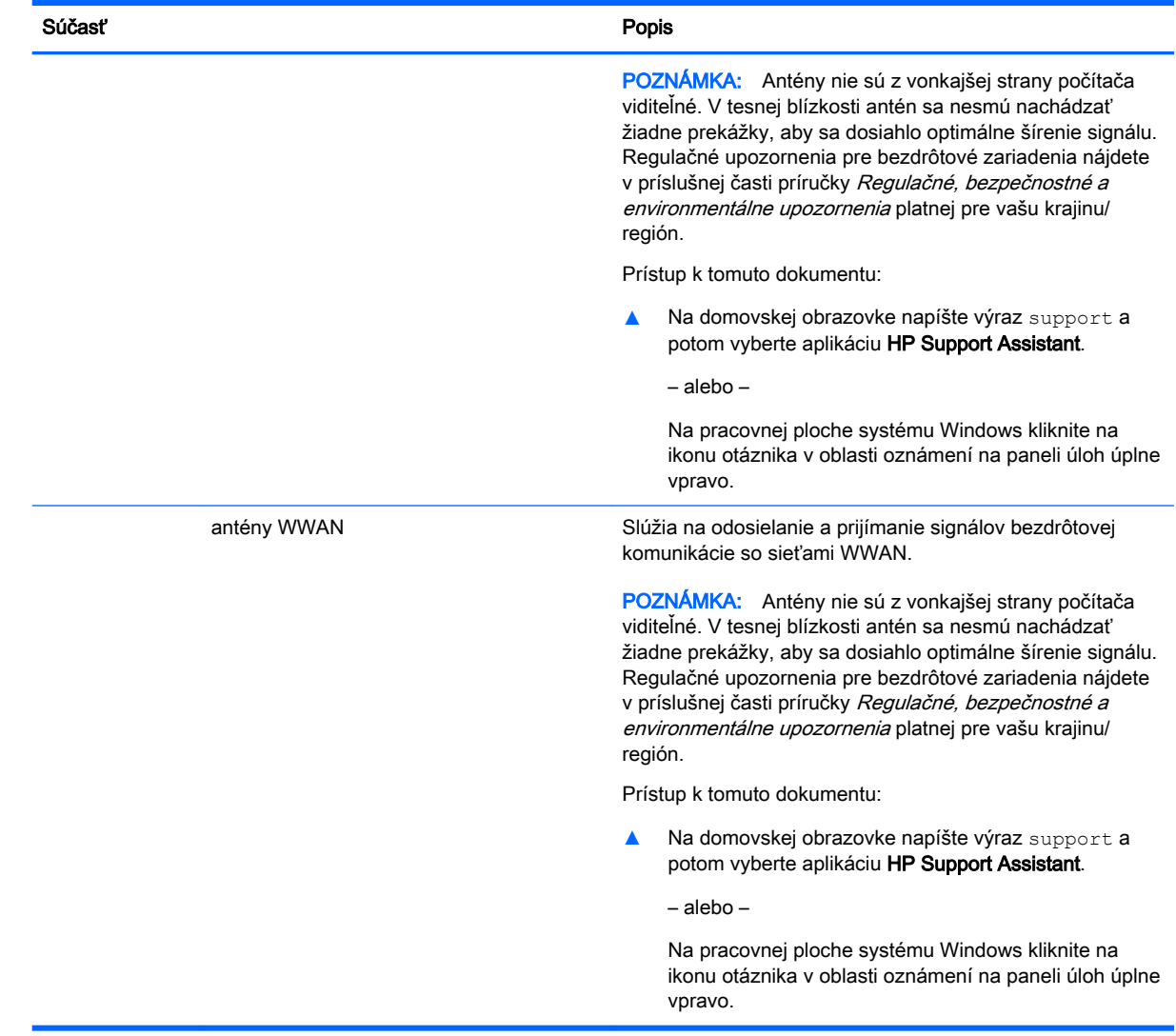

# Používanie funkčných klávesov

V závislosti od modelu môže počítač obsahovať funkcie funkčných klávesov uvádzané v tejto tabuľke.

Stlačením funkčného klávesu aktivujete jeho priradenú funkciu. Ikony na jednotlivých funkčných klávesoch označujú funkciu priradenú príslušnému klávesu.

Ak chcete použiť funkciu priradenú príslušnému funkčnému klávesu, stlačte a podržte príslušný kláves.

<u>A UPOZORNENIE:</u> Pri vykonávaní zmien v pomôcke Setup Utility (BIOS) buďte zvlášť opatrní. Chyby môžu spôsobiť nesprávne fungovanie počítača.

POZNÁMKA: Funkcia funkčných klávesov je v nastavení od výrobcu zapnutá. Túto funkciu môžete vypnúť v pomôcke Setup Utility (BIOS). Ďalšie informácie nájdete v aplikácii Pomoc a technická podpora.

Aj po zakázaní funkcie funkčného klávesu môžete aktivovať jeho priradenú funkciu stlačením klávesu fn v kombinácii s príslušným funkčným klávesom.

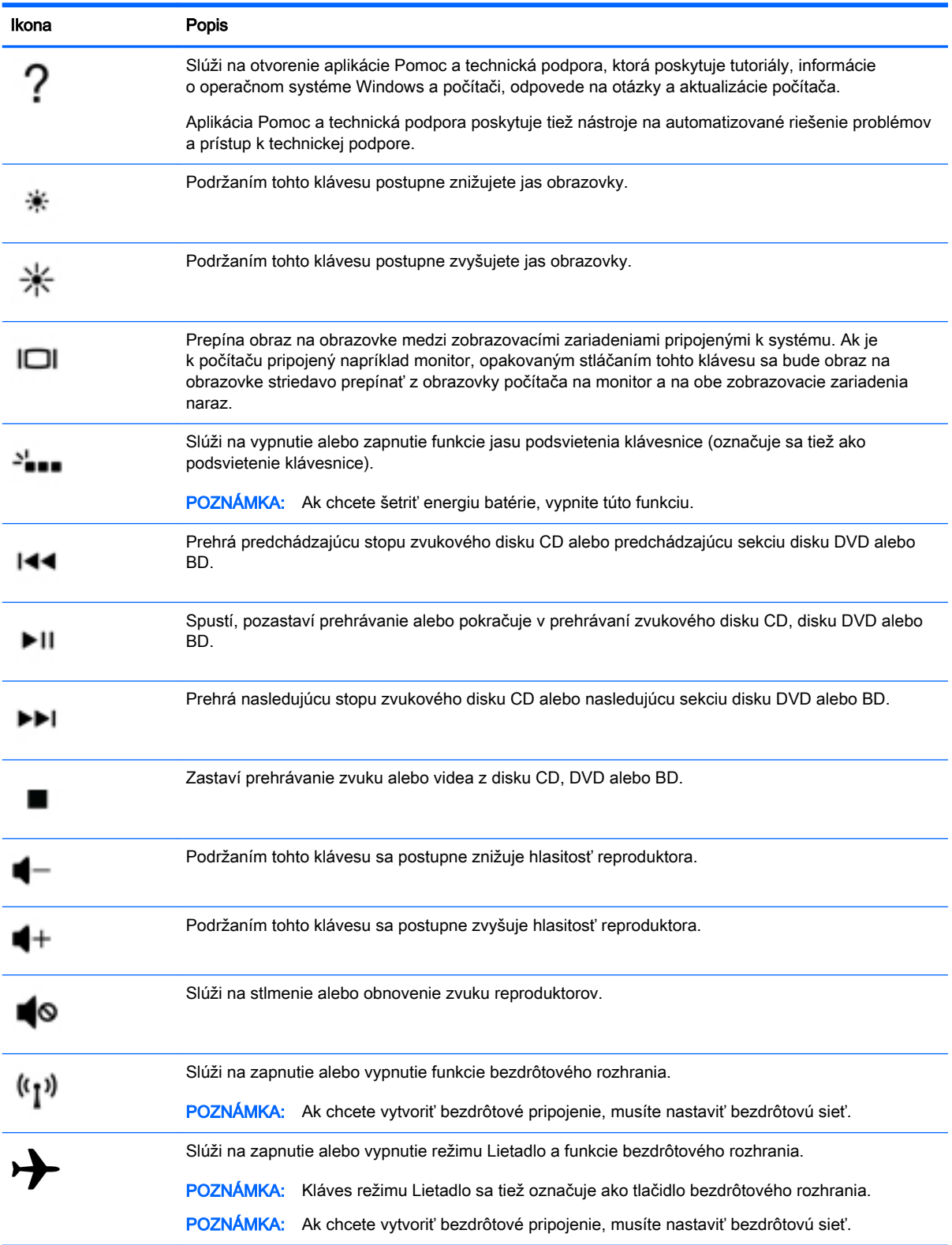

# <span id="page-22-0"></span>**Štítky**

Na štítkoch prilepených na počítači sú uvedené informácie, ktoré môžete potrebovať pri riešení problémov so systémom alebo pri cestovaní s počítačom do zahraničia.

DÔLEŽITÉ: Skontrolujte, či sa na nasledujúcich miestach nachádzajú štítky opísané v tejto časti: na spodnej strane počítača, vo vnútri pozície pre batériu, pod snímateľným servisným krytom alebo na zadnej strane obrazovky.

Servisný štítok – obsahuje dôležité informácie na identifikáciu počítača. Pri kontaktovaní sa s oddelením technickej podpory si od vás pravdepodobne vyžiadajú sériové číslo a číslo produktu alebo modelu. Tieto čísla vyhľadajte pred kontaktovaním sa s oddelením technickej podpory.

Servisný štítok sa bude podobať na jeden z príkladov uvedených nižšie. Riaďte sa obrázkom, ktorý sa najviac zhoduje so servisným štítkom na vašom počítači.

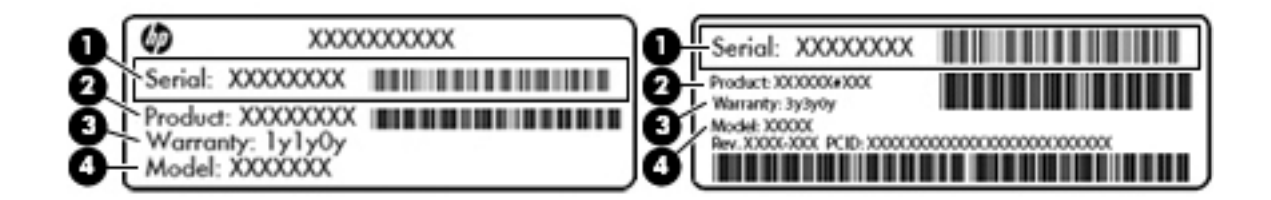

#### Súčasť **Sučasť stranoviem procesom a stranoviem procesom a stranoviem procesom a stranoviem procesom a stranov**

- (1) Sériové číslo
- (2) Číslo produktu
- (3) Záručná lehota
- (4) Číslo modelu (len vybrané modely)
- Stítok Certifikátu pravosti spoločnosti Microsoft® (len vybrané modely so starším systémom ako systém Windows 8) – obsahuje kód Product Key systému Windows. Kód Product Key môžete potrebovať pri riešení problémov s operačným systémom alebo pri jeho aktualizácii. Na platformách HP s predinštalovaným systémom Windows 8 alebo Windows 8.x sa nenachádza fyzický štítok. Namiesto neho je elektronicky nainštalovaný kód Digital Product Key.
- **EZY POZNÁMKA:** Kód Digital Product Key automaticky rozpoznávajú a aktivujú operačné systémy Microsoft pri opätovnej inštalácii operačného systému Windows 8 alebo Windows 8.x pomocou metód obnovenia schválených spoločnosťou HP.
- Regulačné štítky obsahujú regulačné informácie o počítači.
- Štítky s informáciami o certifikácii bezdrôtových zariadení obsahujú informácie o voliteľných bezdrôtových zariadeniach a schvaľovacie známky krajín/regiónov, pre ktoré boli schválené tieto zariadenia.

# <span id="page-23-0"></span>3 Pripojenie k sieti

Pri cestovaní si môžete svoj počítač zobrať so sebou. No aj keď ste doma, môžete pomocou svojho počítača a pripojenia ku káblovej alebo bezdrôtovej sieti preskúmať svet a získať prístup k informáciám z miliónov webových lokalít. Táto kapitola vám pomôže spojiť sa so svetom.

# Pripojenie k bezdrôtovej sieti

Počítač môže byť vybavený jedným alebo viacerými z nasledujúcich bezdrôtových zariadení:

- Zariadenie bezdrôtovej lokálnej siete (WLAN) pripája počítač k bezdrôtovým lokálnym sieťam (bežne označovaným aj ako siete Wi-Fi, bezdrôtové siete LAN alebo siete WLAN) vo firmách, domácnostiach a na verejných priestranstvách, ako sú letiská, reštaurácie, kaviarne, hotely a univerzity. V sieti WLAN mobilné bezdrôtové zariadenie v počítači komunikuje s bezdrôtovým smerovačom alebo bezdrôtovým prístupovým bodom.
- Modul HP Mobile Broadband poskytuje bezdrôtové pripojenie prostredníctvom bezdrôtovej rozľahlej siete (WWAN), t. j. v omnoho väčšej oblasti. Operátori mobilných sietí inštalujú základňové stanice (podobné vysielačom mobilných telefónov) na veľkom území, takže často pokrývajú celé štáty či krajiny/regióny.
- Zariadenie Bluetooth slúži na vytvorenie osobnej siete PAN, ktorá umožňuje pripojenie k iným zariadeniam s technológiou Bluetooth, ako sú počítače, telefóny, tlačiarne, slúchadlá s mikrofónom, reproduktory a fotoaparáty. V sieti PAN každé zariadenie komunikuje priamo s inými zariadeniami, pričom zariadenia musia byť relatívne blízko seba – zvyčajne do 10 metrov.

Ďalšie informácie o bezdrôtovej technológii, internete a sieťach nájdete v aplikácii Pomoc a technická podpora, prípadne použite informácie a prepojenia na webové lokality uvedené v tejto aplikácii.

**▲** Na domovskej obrazovke napíšte výraz pomoc a potom vyberte aplikáciu Pomoc a technická podpora.

– alebo –

Na pracovnej ploche systému Windows kliknite na ikonu otáznika v oblasti oznámení na paneli úloh úplne vpravo.

### Používanie ovládacích prvkov bezdrôtovej komunikácie

Bezdrôtové zariadenia v počítači môžete ovládať pomocou jednej alebo viacerých nasledujúcich funkcií:

- Tlačidlo bezdrôtového rozhrania alebo kláves bezdrôtovej komunikácie (nazýva sa tiež kláves režimu Lietadlo) (v tejto kapitole sa uvádza ako tlačidlo bezdrôtového rozhrania)
- **•** Ovládacie prvky operačného systému

#### Tlačidlo bezdrôtového rozhrania

Počítač má tlačidlo bezdrôtového rozhrania, najmenej jedno bezdrôtové zariadenie a v prípade vybraných modelov jeden alebo dva indikátory bezdrôtového rozhrania. Všetky bezdrôtové zariadenia v počítači sú povolené od výrobcu. Ak má počítač indikátor bezdrôtového rozhrania, indikátor bezdrôtového rozhrania svieti na bielo, keď je počítač zapnutý.

<span id="page-24-0"></span>Indikátor bezdrôtového rozhrania signalizuje celkový stav napájania bezdrôtových zariadení, nie stav jednotlivých zariadení. Ak indikátor bezdrôtového rozhrania svieti na bielo, najmenej jedno bezdrôtové zariadenie je zapnuté. Ak indikátor bezdrôtového rozhrania nesvieti, všetky bezdrôtové zariadenia sú vypnuté.

**EX POZNÁMKA:** V prípade niektorých modelov indikátor bezdrôtového rozhrania svieti na jantárovo, keď sú všetky bezdrôtové zariadenia vypnuté.

Keďže bezdrôtové zariadenia sú v nastavení od výrobcu zapnuté, tlačidlo bezdrôtového rozhrania môžete použiť na zapínanie alebo vypínanie všetkých bezdrôtových zariadení naraz.

#### Ovládacie prvky operačného systému

Centrum sietí umožňuje nastaviť pripojenie alebo sieť, pripojiť sa k sieti a diagnostikovať a opravovať problémy so sieťou.

Používanie ovládacích prvkov operačného systému:

- 1. Na domovskej obrazovke napíšte výraz ovládací panel a potom vyberte položku Ovládací panel.
	- alebo –

Na pracovnej ploche systému Windows kliknite pravým tlačidlom myši na tlačidlo Štart a potom vyberte položku Ovládací panel.

2. Vyberte položku Sieť a internet a potom vyberte položku Centrum sietí.

Ďalšie informácie nájdete v aplikácii Pomoc a technická podpora.

**▲** Na domovskej obrazovke napíšte výraz pomoc a potom vyberte aplikáciu Pomoc a technická podpora.

– alebo –

Na pracovnej ploche systému Windows kliknite na ikonu otáznika v oblasti oznámení na paneli úloh úplne vpravo.

### Pripojenie k sieti WLAN

K sieti WLAN sa pripojíte takto:

- 1. Uistite sa, či je zariadenie siete WLAN zapnuté. Ak je zariadenie zapnuté, v prípade vybraných modelov svieti indikátor bezdrôtového rozhrania nabielo. Ak indikátor bezdrôtového rozhrania nesvieti, stlačte tlačidlo bezdrôtového rozhrania.
- **POZNÁMKA:** V prípade niektorých modelov má indikátor bezdrôtového rozhrania pri vypnutí všetkých bezdrôtových zariadení jantárovú farbu.
- 2. Na domovskej obrazovke alebo pracovnej ploche systému Windows umiestnením ukazovateľa do pravého horného alebo dolného rohu obrazovky zobrazte kľúčové tlačidlá.
- 3. Vyberte tlačidlo Nastavenie a potom kliknite na ikonu stavu siete.
- 4. Vyberte sieť WLAN zo zoznamu.
- 5. Kliknite na tlačidlo Pripojiť.

Ak je sieť WLAN zabezpečená, zobrazí sa výzva na zadanie kódu zabezpečenia. Napíšte kód a potom dokončite pripojenie kliknutím na tlačidlo Ďalej.

- <span id="page-25-0"></span>**EZ POZNÁMKA:** Ak nie sú uvedené žiadne siete WLAN, možno sa nachádzate mimo dosahu bezdrôtového smerovača alebo prístupového bodu.
- **POZNÁMKA:** Ak sa nezobrazí sieť WLAN, ku ktorej sa chcete pripojiť, kliknite pravým tlačidlom na ikonu stavu siete na pracovnej ploche systému Windows a potom vyberte položku Otvoriť Centrum sietí. Kliknite na položku Nastaviť nové pripojenie alebo sieť. Zobrazí sa zoznam možností, pomocou ktorých môžete manuálne vyhľadať sieť a pripojiť sa k nej alebo vytvoriť nové sieťové pripojenie.
- 6. Pripojenie dokončite podľa pokynov na obrazovke.

Po vytvorení pripojenia prejdite ukazovateľom myši nad ikonu stavu siete v oblasti oznámení na paneli úloh úplne vpravo a skontrolujte názov a stav pripojenia.

**FOZNÁMKA:** Funkčný dosah (dosah bezdrôtových signálov) závisí od implementácie siete WLAN, výrobcu smerovača a miery rušenia spôsobeného inými elektronickými zariadeniami alebo rôznymi stavebnými prekážkami, ako sú steny alebo podlahy.

#### Používanie modulu HP Mobile Broadband (len vybrané modely)

Modul HP Mobile Broadband umožňuje pripojiť počítač na internet cez bezdrôtové siete WWAN z rôznych miest a na rozľahlejšom území ako prostredníctvom sietí WLAN. Modul HP Mobile Broadband vyžaduje poskytovateľa služieb siete (nazýva sa *operátor mobilnej siete*), ktorým je zvyčajne operátor mobilnej telefónnej siete. Pokrytie pre modul HP Mobile Broadband je podobné ako pokrytie hlasovou mobilnou telefónnou službou.

Pri používaní so službou operátora mobilnej siete modul HP Mobile Broadband umožňuje voľný prístup na internet, odosielanie e-mailov alebo pripájanie k firemnej sieti, či už ste na cestách, alebo mimo dosahu verejných prístupových bodov siete Wi-Fi.

Na aktiváciu mobilnej širokopásmovej služby môže byť potrebné číslo IMEI alebo MEID modulu HP Mobile Broadband.Sériové číslo je vytlačené na štítku vo vnútri pozície pre batériu v počítači.

Niektorí operátori mobilných sietí vyžadujú použitie modulu identity predplatiteľa (subscriber identity module, SIM). Karta SIM obsahuje základné informácie o vás, napríklad kód PIN, ako aj informácie o sieti. Niektoré počítače obsahujú kartu SIM, ktorá je predinštalovaná v pozícii pre batériu. Ak nie je karta SIM predinštalovaná, môže byť súčasťou dokumentov k modulu HP Mobile Broadband dodaných s počítačom alebo ju operátor mobilnej siete môže poskytovať osobitne.

Informácie o module HP Mobile Broadband a spôsobe aktivácie služby u preferovaného operátora mobilnej siete nájdete v dokumentácii k modulu HP Mobile Broadband dodanej s počítačom.

## Používanie bezdrôtových zariadení Bluetooth (len vybrané modely)

Zariadenie Bluetooth umožňuje bezdrôtovú komunikáciu na krátku vzdialenosť nahrádzajúcu fyzické prepojenia pomocou káblov, ktorými sa obvykle prepájajú napríklad nasledujúce elektronické zariadenia:

- Počítače (stolný počítač, prenosný počítač)
- Telefóny (mobilné, bezdrôtové, telefóny Smart Phone)
- Obrazové zariadenia (tlačiareň, fotoaparát)
- Zvukové zariadenia (slúchadlá s mikrofónom, reproduktory)
- Myš
- Externá klávesnica

<span id="page-26-0"></span>Zariadenia Bluetooth poskytujú funkciu peer-to-peer, ktorá z týchto zariadení umožňuje vytvoriť osobnú sieť PAN. Informácie o konfigurácii a používaní zariadení Bluetooth nájdete v Pomocníkovi softvéru zariadenia Bluetooth.

# Pripojenie ku káblovej sieti LAN (len vybrané modely)

Ak chcete doma pripojiť počítač priamo k smerovaču (namiesto použitia bezdrôtového pripojenia) alebo ak sa chcete v kancelárii pripojiť k existujúcej sieti, použite pripojenie prostredníctvom siete LAN.

Pripojenie k sieti LAN vyžaduje 8-kolíkový sieťový kábel RJ-45 a sieťový konektor na počítači.

Ak chcete zapojiť sieťový kábel, postupujte podľa týchto krokov:

- 1. Zapojte sieťový kábel do sieťového konektora (1) na počítači.
- 2. Druhý koniec sieťového kábla zapojte do sieťového konektora v stene (2) alebo do smerovača.
- **EZ POZNÁMKA:** Ak sieťový kábel obsahuje obvod na potlačenie šumu (3), ktorý zabraňuje interferencii s televíznym a rozhlasovým signálom, zapojte do počítača ten koniec kábla, ktorý sa nachádza bližšie k uvedenému obvodu.

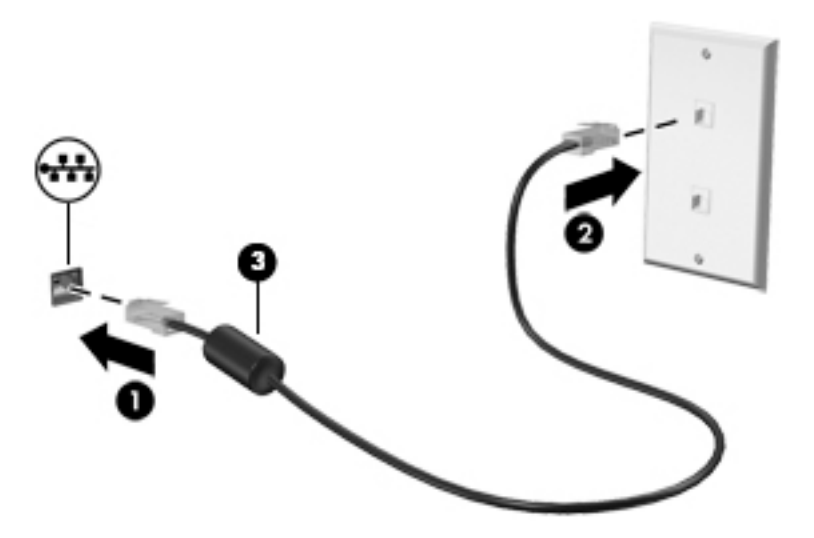

# Zdieľanie údajov a jednotiek a prístup k softvéru

Ak je váš počítač súčasťou siete, nemusíte využívať informácie uložené len vo vašom počítači. Medzi počítačmi pripojenými k sieti môže prebiehať prenos softvéru a údajov.

Ďalšie informácie o zdieľaní súborov, priečinkov alebo jednotiek nájdete v aplikácii Pomoc a technická podpora.

**▲** Na domovskej obrazovke napíšte výraz pomoc a potom vyberte aplikáciu Pomoc a technická podpora.

– alebo –

Na pracovnej ploche systému Windows kliknite na ikonu otáznika v oblasti oznámení na paneli úloh úplne vpravo.

**EX POZNÁMKA:** Ak je disk chránený pred kopírovaním, napríklad film na disku DVD, nie je možné ho zdieľať.

# <span id="page-27-0"></span>Zdieľanie médií a údajov v rámci skupiny v domácej sieti (len vybrané modely)

Médiá a údaje môžete zdieľať medzi zariadeniami v rámci skupiny v domácej sieti pomocou softvéru sMedio 360 (len vybrané modely). Skôr ako budete môcť používať softvér sMedio 360, všetky počítače a mobilné zariadenia musia byť v rovnakej skupine v domácej sieti a zdieľanie médií musí byť vo všetkých zariadeniach povolené.

POZNÁMKA: Podrobné informácie o tom, ako povoliť zdieľanie médií v ďalších zariadeniach, nájdete v pokynoch od výrobcu zariadenia.

- 1. Nastavenie skupiny v domácej sieti:
	- **▲** Na domovskej obrazovke kliknite na aplikáciu sMedio 360 a potom na položku Tutorial (Tutoriál).
- 2. Povolenie zdieľania médií v počítači:
	- a. Na domovskej obrazovke alebo pracovnej ploche systému Windows umiestnením ukazovateľa do pravého horného alebo dolného rohu obrazovky zobrazte kľúčové tlačidlá.
	- b. Vyberte tlačidlo Nastavenie a potom kliknite na ikonu stavu siete.
	- c. Pravým tlačidlom myši kliknite na sieť, ku ktorej ste pripojení, a potom označením začiarkavacieho políčka zapnite zdieľanie.

# <span id="page-28-0"></span>4 Používanie multimediálnych funkcií

Svoj počítač HP môžete použiť ako multimediálny rozbočovač na socializovanie prostredníctvom webovej kamery, na vychutnávanie a spravovanie hudby, ako aj na preberanie a sledovanie filmov. Ak chcete svoj počítač premeniť na ešte pôsobivejšie multimediálne centrum, pripojte k nemu externé zariadenia, ako sú reproduktory, slúchadlá, monitor, projektor, televízor a v prípade vybraných modelov aj zariadenia s vysokým rozlíšením.

# Používanie webovej kamery (len vybrané modely)

Počítač obsahuje integrovanú webovú kameru, ktorá nahráva video a sníma fotografie. Niektoré modely tiež umožňujú uskutočňovať videokonferencie a chatovať online pomocou vysielania prúdu údajov videa.

**▲** Ak chcete aktivovať webovú kameru, na domovskej obrazovke napíšte slovo kamera a potom v zozname aplikácií vyberte položku Kamera.

Podrobné informácie o používaní webovej kamery získate otvorením aplikácie Pomoc a technická podpora.

**▲** Na domovskej obrazovke napíšte výraz pomoc a potom vyberte aplikáciu Pomoc a technická podpora.

– alebo –

Na pracovnej ploche systému Windows kliknite na ikonu otáznika v oblasti oznámení na paneli úloh úplne vpravo.

## Používanie zvuku

V počítači (alebo na vybraných modeloch pomocou externej optickej mechaniky) môžete prehrávať hudobné disky CD, preberať a počúvať hudbu, vysielať zvukový obsah z webu (vrátane rádia), nahrávať zvuk, mixovať zvuk a video a vytvárať tak multimédiá. Ak chcete vylepšiť svoj zážitok z počúvania, pripojte externé zvukové zariadenia, ako sú reproduktory alebo slúchadlá.

#### Pripojenie reproduktorov

K počítaču môžete pripojiť káblové reproduktory zapojením do portu USB alebo do konektora zvukového výstupu (slúchadlá) na počítači, prípadne do rozširujúcej základne.

Ak chcete k počítaču pripojiť bezdrôtové reproduktory, postupujte podľa pokynov výrobcu príslušného zariadenia. Informácie o pripojení reproduktorov s vysokým rozlíšením k počítaču nájdete v časti [Konfigurácia zvuku HDMI na strane 22](#page-31-0). Pred pripojením reproduktorov znížte nastavenie hlasitosti.

### Pripojenie slúchadiel

A VAROVANIE! Pred nasadením slúchadiel, slúchadiel do uší alebo slúchadiel s mikrofónom znížte nastavenie hlasitosti, aby ste znížili riziko poranenia. Ďalšie bezpečnostné informácie nájdete v príručke Regulačné, bezpečnostné a environmentálne upozornenia. Ak chcete otvoriť tento dokument, na domovskej obrazovke napíšte výraz support a potom vyberte aplikáciu HP Support Assistant.

<span id="page-29-0"></span>Káblové slúchadlá môžete pripojiť zapojením do konektora slúchadiel alebo do kombinovaného konektora zvukového výstupu (slúchadlá)/zvukového vstupu (mikrofón) na počítači.

Ak chcete zapojiť bezdrôtové slúchadlá do počítača, postupujte podľa pokynov výrobcu príslušného zariadenia.

#### Pripojenie mikrofónu

Ak chcete nahrávať zvuk, zapojte mikrofón do konektora pre mikrofón na počítači. Pri nahrávaní dosiahnete najlepšie výsledky, keď budete hovoriť priamo do mikrofónu a zvuk budete zaznamenávať v nastavení bez šumu pozadia.

#### Pripojenie slúchadiel s mikrofónom

VAROVANIE! Pred nasadením slúchadiel, slúchadiel do uší alebo slúchadiel s mikrofónom znížte nastavenie hlasitosti, aby ste znížili riziko poranenia. Ďalšie bezpečnostné informácie nájdete v príručke Regulačné, bezpečnostné a environmentálne upozornenia. Ak chcete otvoriť tento dokument, na domovskej obrazovke napíšte výraz support a potom vyberte aplikáciu HP Support Assistant.

Slúchadlá skombinované s mikrofónom sa nazývajú *slúchadlá s mikrofónom*. Káblové slúchadlá s mikrofónom môžete pripojiť zapojením do konektora zvukového výstupu (slúchadlá)/zvukového vstupu (mikrofón) na počítači.

Ak chcete do počítača zapojiť *bezdrôtové* slúchadlá s mikrofónom, postupujte podľa pokynov od výrobcu príslušného zariadenia.

#### Funkcia Beats Audio (len vybrané modely)

Beats Audio je rozšírená zvuková funkcia poskytujúca hlboké regulované basy a čistý zvuk.

#### Prístup k ovládaciemu panelu funkcie Beats Audio

Ovládací panel funkcie Beats Audio umožňuje zobraziť a manuálne ovládať nastavenia zvuku a basov.

1. Na domovskej obrazovke napíšte výraz ovládací panel, vyberte položku Ovládací panel, položku Hardvér a zvuk a potom položku Ovládací panel funkcie Beats Audio.

– alebo –

Na pracovnej ploche systému Windows kliknite pravým tlačidlom myši na tlačidlo Štart a potom vyberte položku Ovládací panel.

2. Vyberte položku Hardvér a zvuk a potom položku Ovládací panel Beats Audio.

#### Povolenie a zakázanie funkcie Beats Audio

**▲** Ak chcete povoliť alebo zakázať funkciu Beats Audio, stlačte kláves fn v kombinácii s klávesom Kláves b.

## Používanie videa

Počítač je výkonným videozariadením, ktoré umožňuje sledovať video vysielané z obľúbených webových lokalít, preberať videá a filmy a sledovať ich v počítači aj bez pripojenia k sieti.

Ak chcete zdokonaliť svoj zážitok zo sledovania, použite niektorý z videoportov na počítači a pripojte externý monitor, projektor alebo televízor.

<span id="page-30-0"></span> $\mathbb{Z}$  DÔLEŽITÉ: Skontrolujte, či je externé zariadenie zapojené pomocou správneho kábla do správneho portu na počítači. Postupujte podľa pokynov od výrobcu príslušného zariadenia.

Informácie o používaní videofunkcií nájdete v aplikácii Pomoc a technická podpora.

## Pripájanie videozariadení pomocou kábla VGA (len vybrané modely)

 $\ddot{\mathbb{F}}$  POZNÁMKA: Pripojenie videozariadenia VGA k počítaču vyžaduje kábel VGA (kupuje sa samostatne).

Ak chcete zobraziť obraz na obrazovke počítača na externom monitore VGA alebo v podobe projekcie na prezentáciu, pripojte monitor alebo projektor k portu VGA na počítači.

1. Podľa obrázka zapojte kábel VGA z monitora alebo projektora do portu VGA na počítači.

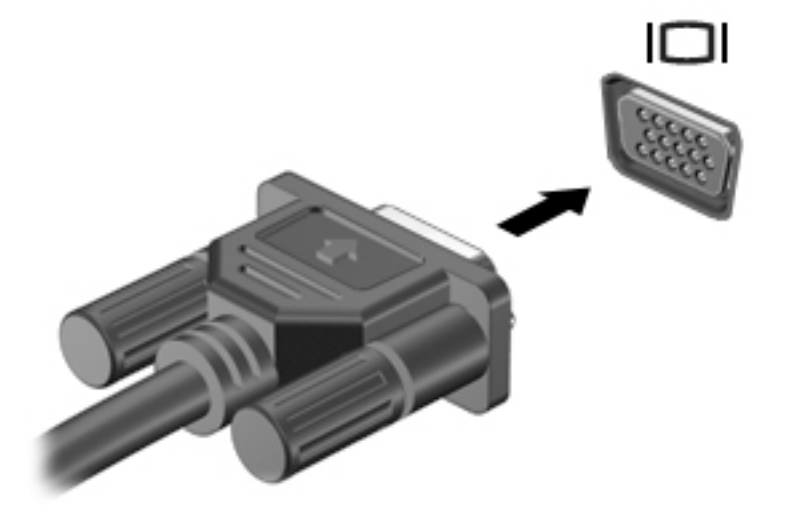

- 2. Stláčaním klávesu f4 môžete prepínať obraz na obrazovke medzi štyrmi zobrazeniami:
	- Len obrazovka počítača: zobrazenie obrazu len na obrazovke počítača.
	- Duplicitný režim: zobrazenie obrazu na obrazovke počítača aj externého zariadenia súčasne.
	- Rozšírený režim: rozšírené zobrazenie obrazu na obrazovke počítača a zároveň na obrazovke externého zariadenia.
	- Len druhá obrazovka: zobrazenie obrazu len na obrazovke externého zariadenia.

Po každom stlačení klávesu f4 sa zobrazenie zmení.

**EZY POZNÁMKA:** Najlepšie výsledky dosiahnete zvýšením rozlíšenia obrazovky externého zariadenia, najmä ak vyberiete možnosť Rozšírené, a to podľa nasledujúceho postupu. Na domovskej obrazovke napíšte výraz ovládací panel a potom vyberte položku Ovládací panel. Vyberte položku Vzhľad a prispôsobenie. V časti Obrazovka vyberte možnosť Prispôsobiť rozlíšenie obrazovky.

## Pripájanie videozariadení pomocou kábla HDMI (len vybrané modely)

<sup>2</sup> POZNÁMKA: Pripojenie zariadenia HDMI k počítaču vyžaduje kábel HDMI (kupuje sa samostatne).

Ak chcete zobraziť obraz z obrazovky počítača na televízore alebo monitore s vysokým rozlíšením, pripojte toto zariadenie s vysokým rozlíšením podľa nasledujúcich pokynov:

<span id="page-31-0"></span>1. Zapojte koniec kábla HDMI do portu HDMI na počítači.

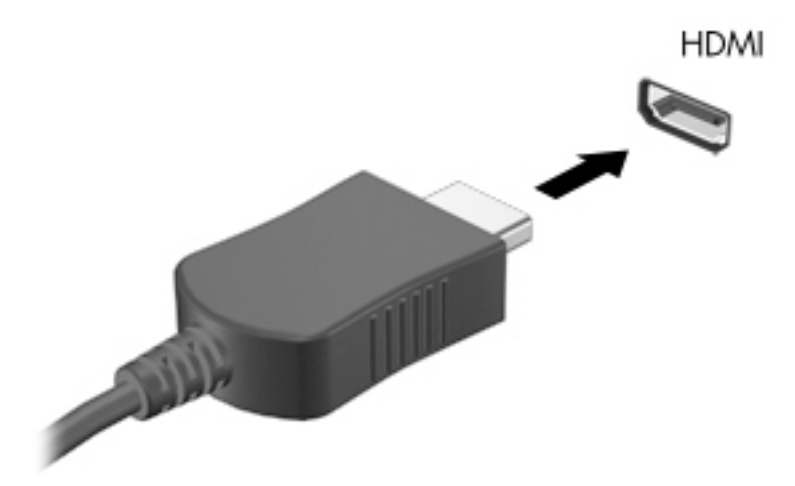

- 2. Druhý koniec kábla zapojte do televízora alebo monitora s vysokým rozlíšením.
- 3. Stláčaním klávesu f4 môžete prepínať obraz na obrazovke počítača medzi štyrmi zobrazeniami:
	- Len obrazovka počítača: zobrazenie obrazu len na obrazovke počítača.
	- Duplicitný režim: zobrazenie obrazu na obrazovke počítača aj externého zariadenia súčasne.
	- Rozšírený režim: rozšírené zobrazenie obrazu na obrazovke počítača a zároveň na obrazovke externého zariadenia.
	- Len druhá obrazovka: zobrazenie obrazu len na obrazovke externého zariadenia.

Po každom stlačení klávesu f4 sa zobrazenie zmení.

 $\mathbb{R}$  POZNÁMKA: Najlepšie výsledky dosiahnete zvýšením rozlíšenia obrazovky externého zariadenia, najmä ak vyberiete možnosť Rozšírené, a to podľa nasledujúceho postupu. Na domovskej obrazovke napíšte výraz ovládací panel a potom vyberte položku Ovládací panel. Vyberte položku Vzhľad a prispôsobenie. V časti Obrazovka vyberte možnosť Prispôsobiť rozlíšenie obrazovky.

#### Konfigurácia zvuku HDMI

HDMI je jediné obrazové rozhranie, ktoré podporuje obraz s vysokým rozlíšením a zvuk. Po pripojení televízora s rozhraním HDMI k počítaču môžete zapnúť zvuk rozhrania HDMI podľa týchto krokov:

- 1. Na pracovnej ploche systému Windows kliknite pravým tlačidlom myši na ikonu Reproduktory v oblasti oznámení na paneli úloh úplne vpravo a potom vyberte položku Prehrávacie zariadenia.
- 2. Na karte Prehrávanie vyberte názov digitálneho výstupného zariadenia.
- 3. Kliknite na tlačidlo Nastaviť predvolené a potom na tlačidlo OK.

Prepnutie zvuku do reproduktorov počítača:

- <span id="page-32-0"></span>1. Na pracovnej ploche systému Windows pravým tlačidlom myši kliknite na ikonu Reproduktory v oblasti oznámení na paneli úloh úplne vpravo a potom kliknite na položku Prehrávacie zariadenia.
- 2. Na karte Prehrávanie kliknite na položku Reproduktory.
- 3. Kliknite na tlačidlo Nastaviť predvolené a potom na tlačidlo OK.

#### Pripájanie digitálnych zobrazovacích zariadení pomocou kábla DisplayPort (len vybrané modely)

**EX POZNÁMKA:** Pripojenie digitálneho zobrazovacieho zariadenia k počítaču vyžaduje kábel DisplayPort (DP-DP) (kupuje sa samostatne).

Port DisplayPort slúži na pripojenie voliteľného digitálneho zobrazovacieho zariadenia, ako je napríklad vysokovýkonný monitor alebo projektor. Port DisplayPort poskytuje vyšší výkon než port pre externý monitor VGA a zlepšuje digitálne pripojenie.

1. Zapojte koniec kábla DisplayPort do portu DisplayPort na počítači.

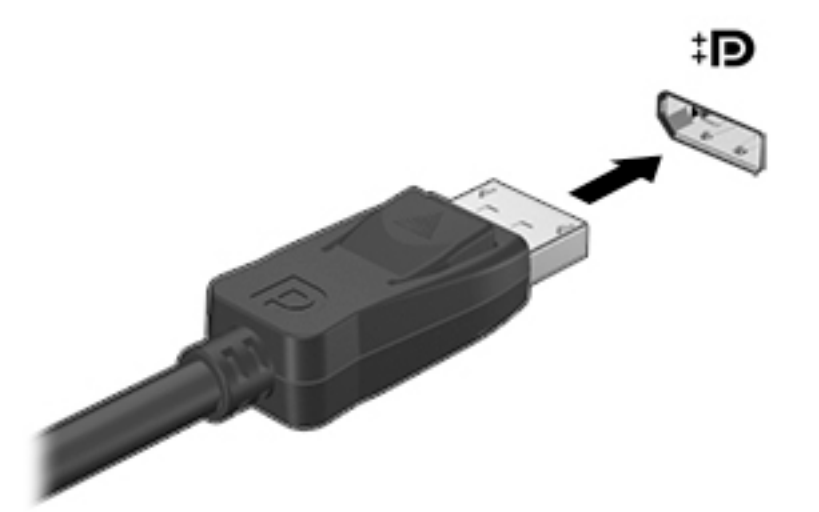

- 2. Druhý koniec kábla pripojte k digitálnemu zobrazovaciemu zariadeniu.
- 3. Stláčaním klávesu f4 môžete prepínať obraz na obrazovke počítača medzi štyrmi zobrazeniami:
	- Len obrazovka počítača: zobrazenie obrazu len na obrazovke počítača.
	- **Duplicitný režim:** zobrazenie rovnakého obrazu na obrazovke počítača aj externého zariadenia súčasne.
	- Rozšírený režim: rozšírené zobrazenie obrazu na obrazovke počítača a zároveň na obrazovke externého zariadenia.
	- Len druhá obrazovka: zobrazenie obrazu len na obrazovke externého zariadenia.

Po každom stlačení klávesu f4 sa zobrazenie zmení.

**EX POZNÁMKA:** Najlepšie výsledky dosiahnete zvýšením rozlíšenia obrazovky externého zariadenia, najmä ak vyberiete možnosť Rozšírené, a to podľa nasledujúceho postupu. Na domovskej obrazovke napíšte výraz ovládací panel a potom vyberte položku Ovládací panel. Vyberte položku Vzhľad a prispôsobenie. V časti Obrazovka vyberte možnosť Prispôsobiť rozlíšenie obrazovky.

### <span id="page-33-0"></span>Pripojenie bezdrôtových displejov kompatibilných s technológiou Miracast (len vybrané modely)

Ak chcete získať informácie o bezdrôtových displejoch kompatibilných s technológiou Miracast a pripojiť sa k nim, postupujte podľa nižšie uvedených krokov.

Otvorenie programu Miracast:

**▲** Umiestnením ukazovateľa do pravého horného alebo dolného rohu na domovskej obrazovke alebo pracovnej ploche systému Windows zobrazte kľúčové tlačidlá, kliknite na položku Zariadenia, na položku Projekt a potom postupujte podľa pokynov na obrazovke.

– alebo –

Vo vybraných modeloch počítačov na domovskej obrazovke kliknite na ikonu HP Quick Access to Miracast a potom postupujte podľa pokynov na obrazovke.

# <span id="page-34-0"></span>5 Navigácia na obrazovke

Ak sa chcete rýchlo vrátiť na domovskú obrazovku, stlačte kláves s logom systému Windows  $\blacksquare$ 

na klávesnici alebo tlačidlo s logom systému Windows  $\blacksquare$  na počítači Tablet PC.

Na obrazovke počítača sa môžete pohybovať niekoľkými spôsobmi:

- Dotykové gestá
- Klávesnica a voliteľná myš (kupuje sa samostatne)
- <sup>2</sup> POZNÁMKA: Externú myš USB (kupuje sa samostatne) možno pripojiť k niektorému z portov USB na počítači.

# Používanie gest zariadenia TouchPad a dotykovej obrazovky

Zariadenie TouchPad umožňuje pohybovať sa na obrazovke počítača a ovládať ukazovateľ pomocou jednoduchých dotykových gest. Ľavé a pravé tlačidlo zariadenia TouchPad môžete používať na navigáciu po dotykovej obrazovke rovnakým spôsobom ako príslušné tlačidlá na externej myši. Gestá možno prispôsobovať a zobrazovať ukážky spôsobu ich fungovania.

Na domovskej obrazovke napíšte výraz ovládací panel, vyberte položku Ovládací panel a potom vyberte položku Hardvér a zvuk. V časti Zariadenia a tlačiarne kliknite na položku Myš.

**EX POZNÁMKA:** Väčšinu gest zobrazených v tejto časti možno používať na zariadení TouchPad alebo na dotykovej obrazovke. Gestá zariadenia TouchPad nemajú podporu vo všetkých aplikáciách.

## Ťuknutie

Pomocou gesta ťuknutia alebo dvojitého ťuknutia môžete vyberať alebo otvárať položky na obrazovke.

Umiestnite ukazovateľ na príslušnú položku na obrazovke a potom ju vyberte ťuknutím jedným prstom na zónu zariadenia TouchPad. Dvojitým ťuknutím sa položka otvorí.

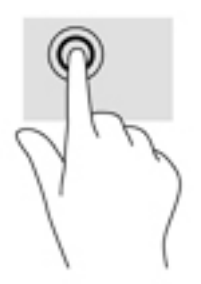

### Posúvanie dvoma prstami

Pomocou gesta posúvania dvoma prstami môžete posúvať príslušnú stránku alebo obrázok nahor, nadol alebo do strán.

<span id="page-35-0"></span>Umiestnite dva prsty mierne od seba na zónu zariadenia TouchPad a potom ich ťahajte smerom nahor, nadol, doľava alebo doprava.

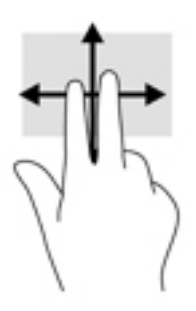

### Stiahnutie/priblíženie dvoma prstami

Pomocou stiahnutia/priblíženia dvoma prstami môžete priblížiť alebo oddialiť obrázky alebo text.

- Ak chcete objekt oddialiť, na zónu zariadenia TouchPad umiestnite dva prsty vzdialené od seba a potom postupne zmenšujte vzdialenosť medzi nimi.
- Ak chcete objekt priblížiť, na zariadenie TouchPad umiestnite dva prsty vedľa seba a postupne zväčšujte vzdialenosť medzi nimi.

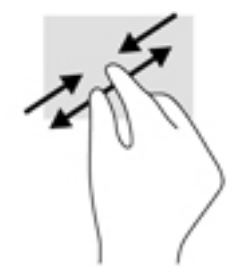

### Kliknutie dvoma prstami

Pomocou gesta kliknutia dvoma prstami môžete otvoriť ponuku objektu na obrazovke.

- F POZNÁMKA: Gesto kliknutia dvoma prstami plní rovnakú funkciu ako kliknutie pravým tlačidlom myši.
	- Umiestnite dva prsty na zónu zariadenia TouchPad a stlačením otvorte ponuku možností pre vybratý objekt.

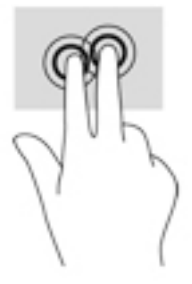
### <span id="page-36-0"></span>Potiahnutie prstom z pravého okraja

Potiahnutím prstom z pravého okraja môžete zobrazovať kľúčové tlačidlá, ktoré umožňujú vyhľadávať, zdieľať a spúšťať aplikácie, získavať prístup k zariadeniam alebo meniť nastavenia.

Jemným potiahnutím prstom z pravého okraja do stredu zariadenia TouchPad sa zobrazia kľúčové tlačidlá.

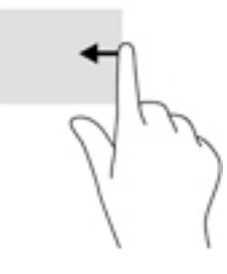

### Potiahnutie prstom z ľavého okraja

Potiahnutím prstom z ľavého okraja sa zobrazia otvorené aplikácie, ku ktorým tak získate rýchly prístup.

Jemným potiahnutím prstom z ľavého okraja zariadenia TouchPad môžete prepínať medzi aplikáciami. Nechajte prst položený na obrazovke a potiahnite ním späť k ľavému okraju obrazovky. Zobrazíte tak všetky otvorené aplikácie.

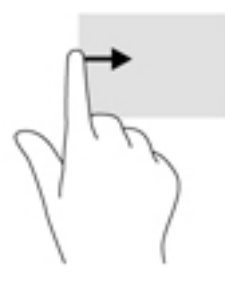

### Potiahnutie prstom z horného a spodného okraja

Potiahnutím prstom z horného alebo dolného okraja sa zobrazia možnosti príkazov, ktoré umožňujú prispôsobiť otvorenú aplikáciu.

- DÔLEŽITÉ: Keď je aplikácia otvorená, potiahnutie prstom z horného okraja sa líši v závislosti od aplikácie.
	- Jemným potiahnutím prstom z horného alebo dolného okraja sa zobrazia možnosti príkazu aplikácie.

<span id="page-37-0"></span>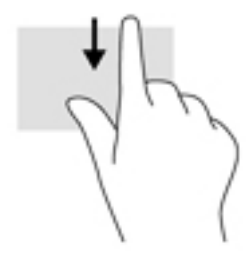

### Posúvanie jedným prstom (len s dotykovou obrazovkou)

Pomocou posúvania jedným prstom môžete posúvať alebo prehľadávať položky v zoznamoch a na stránkach alebo presúvať objekty.

- Ak chcete posunúť objekt na obrazovke, jemne po nej posúvajte jeden prst v tom smere, akým sa má pohybovať ukazovateľ.
- Ak chcete presúvať objekty, stlačte a podržte objekt a potom ním presúvaním pohybujte v požadovanom smere.

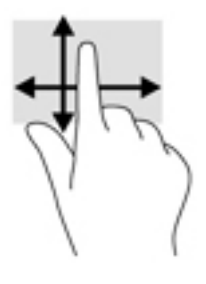

# Používanie klávesnice a voliteľnej myši

Klávesnica a voliteľná externá myš umožňujú písať, vyberať a presúvať položky a vykonávať podobné funkcie ako pri používaní dotykových gest. Podrobné informácie nájdete v časti [Oboznámenie sa s počítačom na strane 4](#page-13-0).

÷ģ÷ TIP: Kláves s logom systému Windows  $\blacksquare$  na klávesnici alebo tlačidlo s logom systému Windows

 na počítači Tablet PC umožňuje rýchly návrat na domovskú obrazovku z otvorenej aplikácie ∺

alebo z pracovnej plochy systému Windows. Opätovným stlačením tlačidla alebo klávesu sa vrátite na predchádzajúcu obrazovku.

# <span id="page-38-0"></span>6 Správa napájania

Počítač môžete napájať z batérie alebo externého zdroja. Ak sa počítač napája iba z batérie a zdroj sieťového napájania nie je na nabitie batérie k dispozícii, je dôležité sledovať a šetriť energiu batérie.

## Aktivácia a ukončenie režimu spánku a režimu dlhodobého spánku

Operačný systém Windows ponúka dva úsporné režimy – režim spánku a režim dlhodobého spánku.

- Režim spánku tento režim sa aktivuje automaticky po určitom období nečinnosti. Vaše pracovné súbory sa uložia do pamäte počítača, čo umožňuje rýchle prepnutie späť do pracovného režimu. Režim spánku možno tiež aktivovať manuálne. Ďalšie informácie nájdete v časti Manuálna aktivácia a ukončenie režimu spánku na strane 29.
- Režim dlhodobého spánku tento režim sa aktivuje automaticky, keď nabitie batérie dosiahne kritickú úroveň. V režime dlhodobého spánku sa vaša práca uloží do súboru režimu dlhodobého spánku a počítač sa vypne. Režim dlhodobého spánku možno tiež aktivovať manuálne. Ďalšie informácie nájdete v časti [Manuálna aktivácia a ukončenie režimu dlhodobého spánku \(len](#page-39-0) [vybrané modely\) na strane 30](#page-39-0).
- $\bigwedge$  UPOZORNENIE: Režim spánku neaktivujte počas čítania z disku ani počas zapisovania na disk alebo na externú mediálnu kartu, aby sa znížilo riziko možného zhoršenia kvality zvuku a obrazu, straty funkčnosti prehrávania zvuku a obrazu alebo straty údajov.
- POZNÁMKA: Ak je počítač v režime spánku alebo dlhodobého spánku, nemôžete aktivovať žiadne sieťové pripojenie ani využívať žiadne funkcie počítača.

### Manuálna aktivácia a ukončenie režimu spánku

Režim spánku môžete aktivovať niektorým z týchto spôsobov:

- Zatvorte obrazovku.
- Umiestnením ukazovateľa do pravého horného alebo dolného rohu na domovskej obrazovke alebo pracovnej ploche systému Windows sa zobrazia kľúčové tlačidlá. Kliknite na položku Nastavenie, na ikonu Napájanie a potom na položku Režim spánku.

Režim spánku môžete ukončiť týmito spôsobmi:

- Krátko stlačte tlačidlo napájania.
- Ak je počítač zatvorený, zdvihnite obrazovku.
- Stlačte ľubovoľný kláves na klávesnici.
- Ťuknite alebo potiahnite prstom po zariadení TouchPad.

Keď počítač ukončí režim spánku, indikátory napájania sa rozsvietia a na obrazovke sa zobrazí vaša práca.

**EZ POZNÁMKA:** Ak ste nastavili počítač tak, aby pri ukončení režimu spánku vyžadoval heslo, pred návratom na pôvodnú obrazovku musíte najprv zadať heslo systému Windows.

### <span id="page-39-0"></span>Manuálna aktivácia a ukončenie režimu dlhodobého spánku (len vybrané modely)

V ponuke Možnosti napájania môžete povoliť režim dlhodobého spánku spustený používateľom a meniť ďalšie typy nastavenia napájania a časové limity.

1. Na domovskej obrazovke napíšte výraz možnosti napájania a potom vyberte položku Možnosti napájania.

– alebo –

Na pracovnej ploche systému Windows kliknite pravým tlačidlom myši na tlačidlo Štart a potom kliknite na položku Možnosti napájania.

- 2. Na table vľavo kliknite na položku Vybrať akciu pre tlačidlo napájania.
- 3. Kliknite na položku Zmeniť momentálne nedostupné nastavenia.
- 4. V oblasti Po stlačení tlačidla napájania vyberte položku Režim dlhodobého spánku.
- 5. Kliknite na tlačidlo Uložiť zmeny.

Ukončenie režimu dlhodobého spánku:

**▲** Krátko stlačte tlačidlo napájania.

Keď počítač ukončí režim dlhodobého spánku, indikátory napájania sa rozsvietia a na obrazovke sa zobrazí vaša práca.

**EV POZNÁMKA:** Ak ste nastavili počítač tak, aby pri ukončení režimu dlhodobého spánku vyžadoval heslo, pred návratom na pôvodnú obrazovku musíte najprv zadať heslo systému Windows.

### <span id="page-40-0"></span>Nastavenie ochrany heslom pri prebudení (ukončenie režimu spánku alebo dlhodobého spánku)

Ak chcete nastaviť počítač, aby vyžadoval heslo pri ukončení režimu spánku alebo dlhodobého spánku, postupujte podľa nasledujúcich krokov:

- 1. Na domovskej obrazovke napíšte výraz možnosti napájania a potom vyberte položku Možnosti napájania.
	- alebo –

Na pracovnej ploche systému Windows kliknite pravým tlačidlom myši na tlačidlo Štart a potom kliknite na položku Možnosti napájania.

- 2. Na ľavej table kliknite na položku Požadovať zadanie hesla pri prebudení počítača.
- 3. Kliknite na položku Zmeniť momentálne nedostupné nastavenia.
- 4. Kliknite na položku Vyžadovať heslo (odporúča sa).
- **EX POZNÁMKA:** Ak potrebujete vytvoriť nové heslo používateľského konta alebo zmeniť vaše aktuálne heslo, kliknite na položku Vytvoriť alebo zmeniť heslo používateľského konta a potom postupujte podľa pokynov na obrazovke. Ak nepotrebujete vytvoriť ani zmeniť heslo používateľského konta, prejdite na krok č. 5.
- 5. Kliknite na tlačidlo Uložiť zmeny.

## Používanie indikátora stavu batérie a nastavenia napájania

Indikátor stavu batérie je umiestnený na pracovnej ploche systému Windows. Indikátor stavu batérie umožňuje rýchly prístup k nastaveniam napájania a zobrazenie zostávajúceho stavu nabitia batérie.

- Ak chcete zobraziť percentuálnu hodnotu zostávajúceho stavu nabitia batérie a aktuálny plán napájania, umiestnite ukazovateľ myši na ikonu indikátora stavu batérie.
- Ak chcete použiť možnosti napájania, kliknite na ikonu indikátora stavu batérie a potom v zozname vyberte príslušnú položku. Na domovskej obrazovke môžete tiež napísať výraz možnosti napájania a potom vyberte položku Možnosti napájania.

Rôzne ikony indikátora stavu batérie signalizujú, či je počítač napájaný z batérie alebo z externého napájania. Umiestnením ukazovateľa myši na ikonu sa tiež zobrazí hlásenie o dosiahnutí nízkej alebo kritickej úrovne nabitia batérie.

### Napájanie z batérie

Keď je v počítači nabitá batéria a počítač nie je pripojený k externému zdroju napájania, počítač sa napája z batérie. Keď je počítač vypnutý a odpojený od externého napájania, batéria v počítači sa pomaly vybíja. V prípade dosiahnutia nízkej alebo kritickej úrovne nabitia batérie sa v počítači zobrazí hlásenie.

Životnosť batérie sa líši v závislosti od nastavenia správy napájania, spustených programov v počítači, jasu obrazovky, externých zariadení pripojených k počítaču a iných faktorov.

### Batéria zapečatená od výrobcu (len vybrané modely)

Ak chcete sledovať stav batérie alebo ak sa batéria veľmi rýchlo vybíja, spustite program Kontrola stavu batérie v aplikácii HP Support Assistant.

<span id="page-41-0"></span>1. Na domovskej obrazovke napíšte výraz support a potom vyberte aplikáciu HP Support Assistant.

– alebo –

Na pracovnej ploche systému Windows kliknite na ikonu otáznika v oblasti oznámení na paneli úloh úplne vpravo.

2. Vyberte položku Batéria a výkon. Ak program Kontrola stavu batérie signalizuje, že batériu treba vymeniť, obráťte sa na oddelenie technickej podpory.

Pre používateľov nie je ľahké vymeniť batériu v tomto produkte. Vybratie alebo výmena batérie by mohla mať vplyv na platnosť záruky. Ak už batéria viac nevydrží nabitá, obráťte sa na oddelenie technickej podpory.

Výmena batérií v tomto produkte nie je pre používateľov jednoduchá. Vybratie alebo výmena batérie by mohla mať vplyv na platnosť záruky. Ak už batéria viac nevydrží nabitá, obráťte sa na oddelenie technickej podpory. Po dosiahnutí konca životnosti batérie ju nelikvidujte s bežným odpadom z domácnosti. Pri likvidácii batérie sa riaďte miestnymi zákonmi a nariadeniami.

### Batéria vymeniteľná používateľom (len vybrané modely)

- VAROVANIE! Ak chcete obmedziť možné problémy so zabezpečením, v počítači používajte len batériu vymeniteľnú používateľom dodanú s počítačom, náhradnú batériu od spoločnosti HP alebo kompatibilnú batériu, ktorú ste si zakúpili od spoločnosti HP.
- UPOZORNENIE: Vybratie batérie vymeniteľnej používateľom, ktorá je jediným zdrojom napájania počítača, môže spôsobiť stratu údajov. Pred vybratím batérie uložte pracovné súbory a vypnite počítač prostredníctvom systému Windows, aby ste zabránili strate údajov.

Ak chcete vybrať batériu vymeniteľnú používateľom (len vybrané modely), pozrite si príslušný postup a obrázok, ktorý sa najviac zhoduje s počítačom:

- 1. Počítač obráťte na rovnom povrchu spodnou stranou nahor.
- 2. Posunutím uvoľňovacej zarážky (1) batérie uvoľnite batériu.

**EZY POZNÁMKA:** Uvoľňovacia zarážka batérie sa automaticky vráti do pôvodnej polohy.

3. Vyberte batériu z počítača (2).

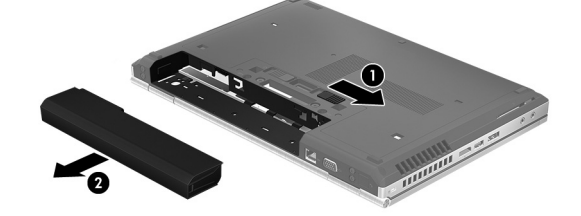

– alebo –

- 1. Počítač otočte na rovnom povrchu spodnou stranou nahor.
- 2. Posunutím uvoľňovacej zarážky batérie (1) uvoľnite batériu.

**EZ POZNÁMKA:** Uvoľňovacia zarážka batérie sa automaticky vráti do pôvodnej polohy.

<span id="page-42-0"></span>3. Vyklopte batériu nahor (2) a potom ju vyberte z počítača (3).

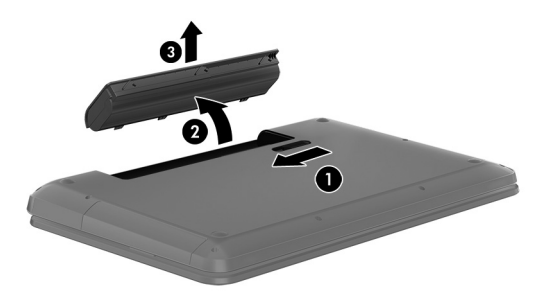

### Vyhľadanie informácií o batérii

Zobrazenie informácií o batérii:

1. Na domovskej obrazovke napíšte výraz support a potom vyberte aplikáciu HP Support Assistant.

– alebo –

Na pracovnej ploche systému Windows kliknite na ikonu otáznika v oblasti oznámení na paneli úloh úplne vpravo.

2. Vyberte položku Batéria a výkon.

Aplikácia HP Support Assistant poskytuje nasledujúce nástroje a informácie o batérii:

- Kontrola stavu batérie
- Informácie o typoch batérie, jej špecifikáciách, životnosti a kapacite

### Úspora energie batérie

Šetrenie energie batérie a maximalizácia jej životnosti:

- Znížte jas obrazovky.
- V okne Možnosti napájania vyberte nastavenie funkcie Šetrič energie.
- Ak sa počítač nebude používať a bude odpojený od externého napájania dlhšie ako dva týždne, vyberte z neho batériu vymeniteľnú používateľom a uskladnite ju na chladnom a suchom mieste.
- Ak nepoužívate bezdrôtové zariadenia, vypnite ich.
- Odpojte nepoužívané externé zariadenia, ktoré nie sú pripojené k externému zdroju napájania, ako napríklad externý pevný disk zapojený do portu USB.
- Zastavte, vypnite alebo vyberte všetky nepoužívané externé multimediálne karty.
- Skôr ako zanecháte svoju prácu, aktivujte režim spánku alebo vypnite počítač.

### Vyriešenie nízkej úrovne nabitia batérie

#### Vyriešenie nízkej úrovne nabitia batérie, keď je k dispozícii externé napájanie

Pripojte niektoré z nasledujúcich zariadení k počítaču a k externému napájaniu:

- <span id="page-43-0"></span>sieťový napájací adaptér
- Voliteľná rozširujúca základňa alebo voliteľné rozširujúce zariadenie
- Voliteľný napájací adaptér zakúpený ako príslušenstvo od spoločnosti HP

#### Vyriešenie nízkej úrovne nabitia batérie, keď nie je k dispozícii žiadny zdroj napájania

Uložte svoju prácu a vypnite počítač.

Vyriešenie nízkej úrovne nabitia batérie, keď počítač nemôže ukončiť režim dlhodobého spánku

- 1. Vybitú batériu, ktorú môže vymeniť používateľ, nahraďte nabitou batériou, prípadne pripojte sieťový napájací adaptér k počítaču a externému napájaniu.
- 2. Režim dlhodobého spánku ukončite stlačením tlačidla napájania.

### Uskladnenie batérie vymeniteľnej používateľom (len vybrané modely)

UPOZORNENIE: Ak chcete znížiť riziko poškodenia batérie, zabráňte jej dlhodobému vystaveniu vysokej teplote.

Ak sa počítač nebude používať a bude odpojený od externého napájania dlhšie ako dva týždne, vyberte z neho batériu a uskladnite ju oddelene na chladnom suchom mieste, aby ste predĺžili nabitie batérie.

Uskladnenú batériu je potrebné kontrolovať každých 6 mesiacov. Ak kapacita klesne pod 50 percent, pred ďalším skladovaním ju znova nabite.

### Likvidácia batérie vymeniteľnej používateľom (len vybrané modely)

VAROVANIE! V záujme zníženia rizika požiaru alebo popálenia batériu nerozoberajte, nerozbíjajte ani neprepichujte. Neskratujte externé kontakty. Batériu nevyhadzujte do ohňa ani vody.

Informácie týkajúce sa správnej likvidácie batérie nájdete v príručke Regulačné, bezpečnostné a environmentálne upozornenia.

Prístup k tomuto dokumentu:

**▲** Na domovskej obrazovke napíšte výraz support a potom vyberte aplikáciu HP Support Assistant.

– alebo –

Na pracovnej ploche systému Windows kliknite na ikonu otáznika v oblasti oznámení na paneli úloh úplne vpravo.

# Používanie sieťového napájania

Informácie o pripojení k sieťovému napájaniu nájdete v Letáku s inštalačnými pokynmi, ktorý je súčasťou balenia počítača.

Keď je počítač pripojený k sieťovému napájaniu pomocou schváleného sieťového adaptéra alebo voliteľnej rozširujúcej základne/zariadenia, nepoužíva napájanie z batérie.

VAROVANIE! Ak chcete znížiť možné problémy s bezpečnosťou, používajte len sieťový napájací adaptér dodávaný s počítačom, náhradný sieťový napájací adaptér od spoločnosti HP alebo kompatibilný sieťový napájací adaptér, ktorý ste si zakúpili od spoločnosti HP.

<span id="page-44-0"></span>Počítač pripojte k sieťovému napájaniu v týchto situáciách:

#### A VAROVANIE! Batériu počítača nenabíjajte na palube lietadla.

- Keď nabíjate alebo kalibrujete batériu.
- Keď inštalujete alebo upravujete systémový softvér.
- Keď zapisujete údaje na disk (len vybrané modely).
- Keď spúšťate aplikáciu Defragmentácia disku v počítačoch s internými pevnými diskami.
- Keď zálohujete alebo obnovujete súbory.

Po pripojení počítača k sieťovému zdroju napájania:

- Batéria sa začne nabíjať.
- Zvýši sa jas obrazovky.
- Zmení sa vzhľad ikony stavu batérie na pracovnej ploche systému Windows.

Po odpojení sieťového napájania:

- Počítač sa prepne na napájanie z batérie.
- Jas obrazovky sa automaticky zníži, aby sa šetrila životnosť batérie.
- Zmení sa vzhľad ikony stavu batérie na pracovnej ploche systému Windows.

### Riešenie problémov s napájaním

Sieťový napájací adaptér otestujte v prípade, keď sa v počítači počas pripojenia k sieťovému napájaniu prejavia niektoré z týchto príznakov:

- Počítač sa nezapne.
- Obrazovka sa nezapne.
- Indikátory napájania sa nerozsvietia.

Testovanie sieťového napájacieho adaptéra:

- 1. Vypnite počítač.
- 2. Sieťový napájací adaptér pripojte k počítaču a potom ho zapojte do sieťovej napájacej zásuvky.
- 3. Zapnite počítač.
	- Ak indikátory napájania *svietia*, sieťový napájací adaptér funguje správne.
	- Ak indikátory napájania *nesvietia*, skontrolujte, či je sieťový napájací adaptér správne pripojený k počítaču aj k sieťovej napájacej zásuvke.
	- Ak sú pripojenia správne a indikátory napájania sú stále *zhasnuté*, sieťový napájací adaptér nefunguje a treba ho vymeniť.

Informácie o možnostiach výmeny sieťového napájacieho adaptéra vám poskytne oddelenie technickej podpory.

## Vypnutie počítača

UPOZORNENIE: Po vypnutí počítača dôjde k strate neuložených informácií. Skôr ako vypnete počítač sa ubezpečte, že ste uložili svoje pracovné súbory.

Príkaz Vypnúť ukončí všetky otvorené programy vrátane operačného systému a potom vypne obrazovku a počítač.

Počítač vypnite v týchto situáciách:

- Keď potrebujete vymeniť batériu alebo pri prístupe k súčastiam vnútri počítača.
- Keď pripájate externé hardvérové zariadenie, ktoré sa nezapája do portu USB ani do videoportu.
- Ak sa počítač nebude používať a bude odpojený od externého napájania dlhší čas.

Počítač možno vypnúť pomocou tlačidla napájania, odporúča sa však použiť príkaz Vypnúť v systéme Windows.

 $\mathbb{B}^n$  POZNÁMKA: Ak je počítač v režime spánku alebo dlhodobého spánku, najprv ukončite príslušný režim krátkym stlačením tlačidla napájania.

- 1. Uložte svoje pracovné súbory a zatvorte všetky otvorené programy.
- 2. Umiestnením ukazovateľa do pravého horného alebo dolného rohu na domovskej obrazovke alebo pracovnej ploche systému Windows sa zobrazia kľúčové tlačidlá.
- 3. Kliknite na položku Nastavenie, na ikonu Napájanie a potom na položku Vypnúť.

– alebo –

Kliknite pravým tlačidlom myši na tlačidlo Štart v ľavom dolnom rohu obrazovky, vyberte položku Vypnúť alebo odhlásiť sa a potom vyberte položku Vypnúť.

Ak počítač nereaguje a nie je možné použiť odporúčaný postup vypnutia, vykonajte tieto núdzové kroky v uvedenom poradí:

- Stlačte kombináciu klávesov ctrl+alt+delete, potom kliknite na ikonu Napájanie a potom vyberte možnosť Vypnúť.
- Stlačte a podržte stlačené tlačidlo napájania najmenej 5 sekúnd.
- Počítač odpojte od externého napájania.
- V prípade modelov, ktoré obsahujú batériu vymeniteľnú používateľom, vyberte batériu.

# <span id="page-46-0"></span>7 Údržba počítača

Vykonávanie pravidelnej údržby je dôležité na udržanie počítača v optimálnom stave. Táto kapitola vysvetľuje spôsob využívania nástrojov, ako sú programy Defragmentácia disku a Čistenie disku. Poskytuje tiež pokyny na aktualizáciu programov a ovládačov, postup čistenia počítača a tipy na cestovanie s počítačom alebo na jeho prepravu.

## Zlepšenie výkonu

Pravidelné úlohy údržby vykonávané pomocou nástrojov, ako sú programy Defragmentácia disku a Čistenie disku, vám môžu pomôcť zlepšiť výkon počítača.

### Používanie programu Defragmentácia disku

Spoločnosť HP odporúča používať program Defragmentácia disku na defragmentáciu pevného disku aspoň raz za mesiac.

#### **EX POZNÁMKA:** Na skladovacích zariadeniach SSD nie je potrebné spúšťať program Defragmentácia disku.

Postup spustenia programu Defragmentácia disku:

- 1. Pripojte k počítaču sieťové napájanie.
- 2. Na domovskej obrazovke napíšte výraz defragmentovať a vyberte položku Defragmentovať a optimalizovať jednotky.
- 3. Postupujte podľa pokynov na obrazovke.

Ďalšie informácie nájdete v Pomocníkovi softvéru Defragmentácia disku.

### Používanie programu Čistenie disku

Pomocou programu Čistenie disku môžete vyhľadávať na pevnom disku nepotrebné súbory, ktoré možno bezpečne odstrániť, aby sa uvoľnilo miesto na disku a aby mohol počítač fungovať efektívnejšie.

Postup spustenia programu Čistenie disku:

- 1. Na domovskej obrazovke napíšte výraz disk a potom vyberte niektorú z týchto položiek:
	- Uvoľnenie miesta na disku v tomto počítači
	- Odinštalovanie aplikácií a uvoľnenie miesta na disku
	- Uvoľnenie miesta na disku odstránením nepotrebných súborov
- 2. Postupujte podľa pokynov na obrazovke.

## Aktualizácia programov a ovládačov

Spoločnosť HP odporúča pravidelnú aktualizáciu programov a ovládačov. Aktualizácie môžu vyriešiť problémy a priniesť nové funkcie a možnosti počítača. Staršie grafické súčasti nemusia napríklad

<span id="page-47-0"></span>dobre fungovať s najnovším herným softvérom. Bez najnovšieho ovládača nebudete môcť využívať všetky výhody svojho zariadenia.

Najnovšie verzie programov a ovládačov od spoločnosti HP si môžete prevziať z webovej lokality na adrese [http://www.hp.com/support.](http://www.hp.com/support) Okrem toho sa môžete zaregistrovať, aby ste dostávali automatické upozornenia po sprístupnení aktualizácií.

Ak chcete aktualizovať programy a ovládače, vykonajte tieto kroky:

1. Na domovskej obrazovke napíšte výraz support a potom vyberte aplikáciu HP Support Assistant.

– alebo –

Na pracovnej ploche systému Windows kliknite na ikonu otáznika v oblasti oznámení na paneli úloh úplne vpravo.

- 2. Kliknite na položku Aktualizácie a údržba a potom kliknite na položku Vyhľadať aktualizácie HP.
- 3. Postupujte podľa pokynov na obrazovke.

# Čistenie počítača

Na bezpečné čistenie počítača používajte nasledujúce produkty:

- Dimetylbenzyl amónium chlorid v maximálnej koncentrácii 0,3 percenta (napríklad jednorazové utierky rôznych značiek)
- Tekutina na čistenie skla bez obsahu alkoholu.
- Roztok vody a slabého mydla
- Suchá čistiaca handrička z mikrovlákna alebo jelenica (handrička nevytvárajúca statickú elektrinu bez obsahu oleja).
- Utierky nevytvárajúce statickú elektrinu.

UPOZORNENIE: Nepoužívajte silné čistiace prostriedky, ktoré môžu natrvalo poškodiť počítač. Ak si nie ste istí, či je čistiaci prostriedok pre počítač bezpečný, skontrolujte obsah produktu a ubezpečte sa, že neobsahuje napríklad alkohol, acetón, chlorid amónny, metylénchlorid a uhľovodíky.

Vláknité materiály, ako napríklad papierové utierky, môžu poškrabať počítač. V škrabancoch sa postupne môžu usadzovať čiastočky nečistôt a čistiace prostriedky.

### Postupy čistenia

Na bezpečné čistenie počítača používajte postupy uvedené v tejto časti.

- $\Lambda$  VAROVANIE! Nepokúšajte sa čistiť počítač, keď je zapnutý, aby sa zabránilo zásahu elektrickým prúdom alebo poškodeniu súčastí.
	- 1. Vypnite počítač.
	- 2. Odpojte sieťové napájanie.
	- 3. Odpojte všetky napájané externé zariadenia.
- A UPOZORNENIE: Ak chcete predísť poškodeniu vnútorných súčastí, čistiace prostriedky ani tekutiny nestriekajte priamo na povrch počítača. Kvapaliny, ktoré kvapnú na povrch, môžu trvalo poškodiť vnútorné súčasti.

#### <span id="page-48-0"></span>Čistenie obrazovky

Opatrne utrite obrazovku použitím jemnej handričky nepúšťajúcej vlákna navlhčenej v čistiacom prostriedku na sklo bez obsahu alkoholu. Pred zatvorením počítača skontrolujte, či je obrazovka suchá.

#### Čistenie bočných strán alebo krytu

Na čistenie bočných strán alebo krytu používajte jemnú handričku z mikrovlákna alebo jelenicu navlhčenú v niektorom z čistiacich roztokov uvedených vyššie, prípadne použite vhodnú jednorazovú utierku.

F POZNÁMKA: Kryt počítača čistite krúživým pohybom, aby sa uľahčilo odstránenie špiny a nečistôt.

#### Čistenie zariadenia TouchPad, klávesnice alebo myši (len vybrané modely)

A VAROVANIE! Klávesnicu nečistite pomocou vysávača, aby nedošlo k zásahu elektrickým prúdom ani k poškodeniu vnútorných súčastí. Vysávač môže zanechať na povrchu klávesnice nečistoty z domácnosti.

A UPOZORNENIE: Ak chcete predísť poškodeniu vnútorných súčastí, zabráňte kvapkaniu tekutín medzi klávesy.

- Na čistenie zariadenia TouchPad, klávesnice alebo myši používajte jemnú handričku z mikrovlákna alebo jelenicu navlhčenú v niektorom z čistiacich roztokov uvedených vyššie alebo použite vhodnú jednorazovú utierku.
- Na zabránenie zlepeniu klávesov a odstránenie prachu, vlákien a čiastočiek z klávesnice použite plechovku so stlačeným vzduchom a slamkovým nástavcom.

# Cestovanie s počítačom a preprava počítača

Ak musíte s počítačom cestovať alebo ho prepraviť, použite nasledujúce tipy, aby bolo vaše zariadenie v bezpečí.

- Pripravte počítač na cestovanie a prepravu:
	- Zálohujte svoje informácie na externú jednotku.
	- Vyberte všetky disky a externé mediálne karty, ako sú pamäťové karty.
	- Vypnite a potom odpojte všetky externé zariadenia.
	- Vypnite počítač.
- Venujte čas zálohovaniu svojich údajov. Zálohu si uložte mimo počítača.
- Pri cestovaní lietadlom prepravujte počítač ako príručnú batožinu. Neprepravujte ho so zvyšnou batožinou.
- UPOZORNENIE: Zabráňte pôsobeniu magnetických polí na jednotku. Medzi bezpečnostné zariadenia s magnetickým poľom patria napríklad prechodové zariadenia na letiskách a detektory kovov. Dopravníkové pásy na letiskách a podobné zariadenia namiesto magnetizmu pri kontrole príručnej batožiny používajú röntgenové lúče a nepoškodzujú tak jednotky.
- Ak plánujete používať počítač počas letu, dopredu sa u prepravcu informujte o podmienkach. Používanie počítača počas letu závisí od rozhodnutia prepravcu.
- Ak počítač alebo jednotku posielate poštou, použite vhodné ochranné balenie a označte ho nálepkou "FRAGILE (KREHKÉ)".
- Používanie bezdrôtových zariadení môže byť v niektorých prostrediach zakázané. Môže to byť na palubách lietadiel, v nemocniciach, pri výbušninách a v nebezpečných lokalitách. Ak si nie ste istí, ktoré predpisy sa vzťahujú na používanie bezdrôtového zariadenia v počítači, požiadajte o povolenie používať počítač pred jeho zapnutím.
- Pri cestách do zahraničia sa riaďte týmito radami:
	- Overte si colné predpisy každej krajiny/regiónu, kam cestujete.
	- Overte si požiadavky na napájací kábel a adaptér v lokalitách, v ktorých plánujete počítač používať. Napätie, frekvencia a typ elektrických zásuviek sa líšia.
	- A VAROVANIE! Ak chcete znížiť riziko úrazu elektrickým prúdom, požiaru alebo poškodenia zariadenia, nepokúšajte sa počítač napájať pomocou napäťového transformátora určeného pre iné spotrebiče.

# <span id="page-50-0"></span>8 Zabezpečenie počítača a údajov

Zabezpečenie počítača je dôležité na ochranu dôvernosti, integrity a dostupnosti vašich údajov. Štandardné riešenia zabezpečenia poskytované v rámci operačného systému Windows, aplikácií spoločnosti HP, pomôcky Setup Utility (BIOS), ktorá pracuje mimo systému Windows, a ďalšieho softvéru tretej strany dokážu ochrániť počítač pred množstvom rizík, ako sú napríklad vírusy, červy a ďalšie typy škodlivého kódu.

 $\mathbb{Z}$  DÔLEŽITÉ: Niektoré bezpečnostné funkcie uvedené v tejto kapitole nemusia byť vo vašom počítači k dispozícii.

# Používanie hesiel

Heslo je skupina znakov, ktoré ste vybrali na zabezpečenie svojich údajov v počítači a na ochranu transakcií online. Môžete nastaviť niekoľko typov hesiel. Pri prvej inštalácii počítača sa napríklad zobrazila výzva na vytvorenie hesla používateľa s cieľom zabezpečiť počítač. Ďalšie heslá môžete nastaviť v systéme Windows alebo v pomôcke HP Setup Utility (BIOS), ktorá je predinštalovaná v počítači.

Pre funkciu Setup Utility (BIOS) a pre bezpečnostnú funkciu systému Windows môže byť užitočné použiť rovnaké heslo.

Pri vytváraní a ukladaní hesiel použite nasledujúce tipy:

- Ak chcete znížiť riziko straty prístupu do počítača, zaznamenajte si každé heslo a uložte ho na bezpečnom mieste mimo počítača. Neuchovávajte si heslá v súbore v počítači.
- Pri tvorbe hesiel sa riaďte požiadavkami programu.
- Heslá meňte aspoň raz za tri mesiace.
- Dobré heslo je dlhé a obsahuje písmená, interpunkčné znamienka, symboly a číslice.
- Pred odoslaním počítača do servisu si zálohujte súbory, odstráňte dôverné súbory a potom odstráňte všetky nastavenia hesiel.

Ďalšie informácie o heslách systému Windows, napríklad o heslách šetriča obrazovky:

**▲** Na domovskej obrazovke napíšte výraz support a potom vyberte aplikáciu HP Support Assistant.

– alebo –

Na pracovnej ploche systému Windows kliknite na ikonu otáznika v oblasti oznámení na paneli úloh úplne vpravo.

### Nastavenie hesiel systému Windows

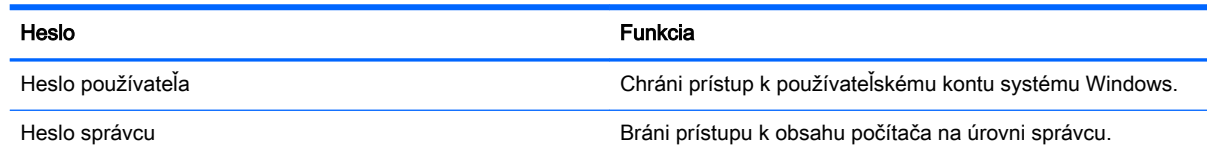

<span id="page-51-0"></span>Heslo Funkcia

POZNÁMKA: Toto heslo nemožno použiť na prístup k obsahu pomôcky Setup Utility (BIOS).

### Nastavenie hesiel pomôcky Setup Utility (BIOS)

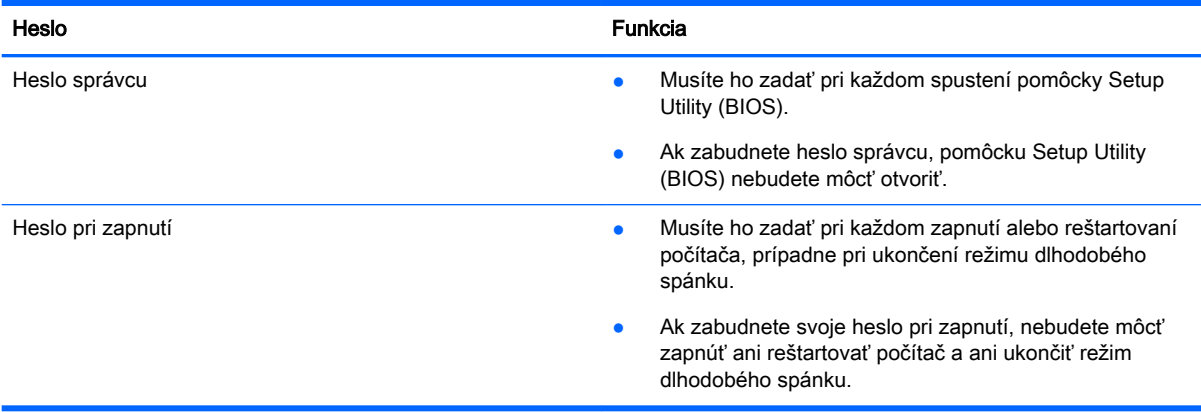

Ak chcete v pomôcke Setup Utility (BIOS) nastaviť, zmeniť alebo odstrániť heslo správcu alebo heslo pri zapnutí, postupujte podľa týchto krokov:

- <sup>2</sup> POZNÁMKA: Ak máte počítač Tablet PC s odpojiteľnou klávesnicou alebo rozširujúcou základňou s klávesnicou, pred vykonaním týchto krokov ju pripojte.
	- 1. Spustite pomôcku Setup Utility (BIOS):

Zapnite alebo reštartujte počítač a potom rýchlo stlačte kláves esc a potom kláves f10.

2. Pomocou klávesov so šípkami vyberte položku Zabezpečenie a potom postupujte podľa pokynov na obrazovke.

Zmeny sa prejavia po reštartovaní počítača.

# Používanie snímača odtlačkov prstov (len vybrané modely)

Integrované snímače odtlačkov prstov sú k dispozícii len vo vybraných modeloch počítača.

F POZNÁMKA: Informácie o umiestnení snímača odtlačkov prstov na počítači nájdete v časti [Identifikácia súčastí na strane 5](#page-14-0).

Ak chcete použiť snímač odtlačkov prstov, musíte v počítači nastaviť používateľské konto a heslo a potom pomocou softvéru HP SimplePass zaregistrovať aspoň jeden odtlačok prsta.

Registrácia odtlačkov prstov pomocou softvéru HP SimplePass:

1. Aplikáciu HP SimplePass spustíte potiahnutím prstom po snímači odtlačkov prstov.

– alebo –

Na domovskej obrazovke napíšte výraz simple a potom vyberte položku HP SimplePass.

2. Po zobrazení úvodnej obrazovky aplikácie HP SimplePass kliknite na položku Get Started (Začíname).

- <span id="page-52-0"></span>3. Program HP SimplePass vás vyzve, aby ste pravým ukazovákom potiahli po snímači.
- 4. Trikrát potiahnite prstom a dokončite registráciu.

V prípade úspešnej registrácie sa na príslušnom prste na obrázku zobrazí zelený kruh.

5. Ak chcete zaregistrovať ďalší odtlačok prsta, zopakujte kroky 1 až 4.

## Používanie softvéru na zabezpečenie internetu

Keď používate počítač na prístup k e-mailu, k sieti alebo internetu, potenciálne ho vystavujete počítačovým vírusom, spyware a iným hrozbám online. S cieľom ochrániť váš počítač môže byť v rámci ponuky skúšobnej verzie v počítači predinštalovaný softvér na zabezpečenie internetu vrátane antivírusového programu a brány firewall. Bezpečnostný softvér je potrebné pravidelne aktualizovať, aby poskytoval neustálu ochranu aj pred najnovšími vírusmi a inými rizikami zabezpečenia. Z dôvodu úplnej ochrany počítača sa odporúča skúšobnú verziu bezpečnostného softvéru inovovať alebo zakúpiť vybraný antivírusový softvér.

### Používanie antivírusového softvéru

Počítačové vírusy môžu vyradiť z činnosti operačný systém, programy alebo pomôcky, prípadne môžu spôsobiť, že nebudú fungovať správne. Antivírusový softvér dokáže zistiť a odstrániť väčšinu vírusov a vo väčšine prípadov dokáže aj opraviť spôsobené škody.

Antivírusový softvér je potrebné pravidelne aktualizovať, aby poskytoval neustálu ochranu aj pred najnovšími vírusmi.

Antivírusový program v počítači možno opätovne nainštalovať. Z dôvodu úplnej ochrany počítača sa odporúča zakúpiť si vybraný antivírusový program.

Ak chcete získať ďalšie informácie o počítačových vírusoch, na domovskej obrazovke napíšte výraz support a potom vyberte aplikáciu HP Support Assistant alebo na pracovnej ploche systému Windows kliknite na ikonu otáznika v oblasti oznámení na paneli úloh úplne vpravo.

### Používanie softvéru brány firewall

Brány firewall slúžia na ochranu pred neoprávneným prístupom do systému alebo siete. Brána firewall môže byť softvér, ktorý si nainštalujete v počítači či sieti, alebo to môže byť kombinácia hardvéru aj softvéru.

Môžete si vybrať z dvoch typov brán firewall:

- Hostiteľské brány firewall softvér, ktorý chráni len počítač, v ktorom je nainštalovaný.
- Sieťové brány firewall inštalujú sa medzi modem DSL alebo káblový modem a vašu domácu sieť a chránia všetky počítače v sieti.

Keď sa brána firewall nainštaluje v systéme, všetky údaje odoslané do systému a zo systému sa monitorujú a porovnávajú s množinou kritérií zabezpečenia, ktoré definuje používateľ. Všetky údaje, ktoré tieto kritériá nespĺňajú, sa zablokujú.

## Inštalácia softvérových aktualizácií

Softvér spoločnosti HP, systému Windows a tretích strán nainštalovaný v počítači sa musí pravidelne aktualizovať, aby sa opravili problémy so zabezpečením a zlepšil výkon softvéru. Ďalšie informácie nájdete v časti [Aktualizácia programov a ovládačov na strane 37](#page-46-0).

# <span id="page-53-0"></span>Inštalácia dôležitých aktualizácií zabezpečenia

A UPOZORNENIE: Spoločnosť Microsoft zasiela výstrahy týkajúce sa dôležitých aktualizácií. Ak chcete chrániť počítač pred bezpečnostnými prienikmi a počítačovými vírusmi, nainštalujte všetky dôležité aktualizácie od spoločnosti Microsoft čo najskôr po prijatí upozornenia.

Tieto aktualizácie možno inštalovať manuálne alebo automaticky.

Zobrazenie alebo zmena nastavenia:

1. Na domovskej obrazovke napíšte výraz ovládací panel.

– alebo –

Na pracovnej ploche systému Windows kliknite pravým tlačidlom myši na tlačidlo Štart a potom vyberte položku Ovládací panel.

2. Vyberte položku Systém a zabezpečenie, položku Aktualizácie systému Windows, položku Zmeniť nastavenie a potom postupujte podľa pokynov na obrazovke.

### Zabezpečenie bezdrôtovej siete

Ak nastavujete sieť WLAN alebo pristupujete k existujúcej sieti WLAN, vždy povoľte bezpečnostné funkcie, aby ste svoju sieť chránili pred neoprávneným prístupom. Siete WLAN na verejných miestach (verejné prístupové body), napríklad v kaviarňach a na letiskách, často neposkytujú žiadne zabezpečenie.

## Zálohovanie softvérových aplikácií a informácií

Softvérové aplikácie a informácie pravidelne zálohujte, aby ste ich ochránili pred trvalou stratou alebo poškodením v dôsledku útoku vírusov alebo zlyhania softvéru či hardvéru. Ďalšie informácie nájdete v časti [Zálohovanie a obnovenie na strane 51](#page-60-0).

# Používanie voliteľného zámku s bezpečnostným lankom

Bezpečnostný lankový zámok (kupuje sa samostatne) má odradiť, ale nemusí zabrániť zneužitiu ani krádeži počítača. Bezpečnostné lankové zámky sú len jednou z niekoľkých metód, ktoré by ste mali využiť ako súčasť kompletného bezpečnostného riešenia na maximalizáciu ochrany pred krádežou.

Otvor pre bezpečnostné lanko na počítači sa môže od ilustrácie v tejto časti mierne líšiť. Informácie o umiestnení otvoru pre bezpečnostné lanko na počítači nájdete v časti [Oboznámenie sa s počítačom](#page-13-0) [na strane 4](#page-13-0).

- 1. Zámok s bezpečnostným lankom oviňte okolo pevného objektu.
- 2. Vložte kľúč (1) do zámku s bezpečnostným lankom (2).

3. Vložte zámok s bezpečnostným lankom do otvoru pre bezpečnostné lanko na počítači (3) a potom zámok uzamknite pomocou kľúča.

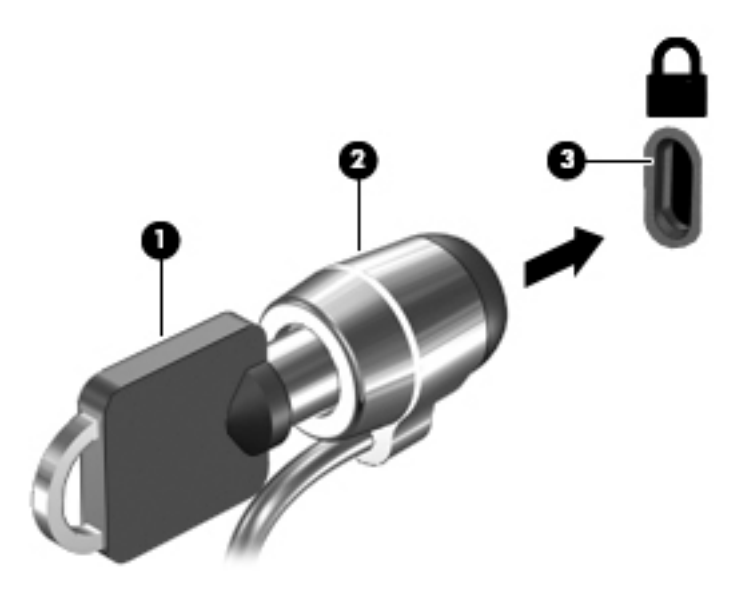

4. Vyberte kľúč a odložte ho na bezpečné miesto.

# <span id="page-55-0"></span>9 Používanie pomôcky Setup Utility (BIOS)

Pomôcka Setup Utility alebo systém BIOS (Basic Input/Output System) riadi komunikáciu medzi všetkým vstupnými a výstupnými zariadeniami v systéme (ako sú napríklad diskové jednotky, obrazovka, klávesnica, myš a tlačiareň). Pomôcka Setup Utility (BIOS) obsahuje nastavenia typov nainštalovaných zariadení, poradie spúšťania počítača a množstvo systémovej a rozšírenej pamäte.

# Spustenie pomôcky Setup Utility (BIOS)

- A UPOZORNENIE: Pri vykonávaní zmien v pomôcke Setup Utility (BIOS) buďte zvlášť opatrní. Chyby môžu spôsobiť nesprávne fungovanie počítača.
- POZNÁMKA: Ak máte počítač Tablet PC s odpojiteľnou klávesnicou alebo rozširujúcou základňou s klávesnicou, pred vykonaním týchto krokov ju pripojte.
	- Zapnite alebo reštartujte počítač a potom rýchlo stlačte kláves esc a potom kláves f10.

# Aktualizácia systému BIOS

Aktualizované verzie systému BIOS môžu byť k dispozícii na webovej lokalite spoločnosti HP.

Väčšina aktualizácií systému BIOS na webovej lokalite spoločnosti HP je v podobe skomprimovaných súborov nazývaných SoftPaq.

Niektoré prevzaté balíky obsahujú súbor s názvom Readme.txt, ktorý obsahuje informácie o inštalácii a riešení problémov so súborom.

### Zistenie verzie systému BIOS

Ak chcete zistiť, či dostupné aktualizácie systému BIOS obsahujú novšie verzie systému BIOS ako verzia momentálne nainštalovaná v počítači, musíte vedieť, akú verziu systému BIOS máte nainštalovanú.

Informácie o verzii systému BIOS (označuje sa aj ako *dátum pamäte ROM* a *systém BIOS*) môžete zobraziť stlačením klávesovej skratky fn+esc (ak je spustený operačný systém Windows) alebo prostredníctvom pomôcky Setup Utility (BIOS).

- 1. Spustite pomôcku Setup Utility (systém BIOS) (pozrite si časť Spustenie pomôcky Setup Utility (BIOS) na strane 46).
- 2. Pomocou klávesov so šípkami vyberte položku Main (Hlavná) a poznačte si verziu systému BIOS.

Ukončenie pomôcky Setup Utility (BIOS):

- 1. Použitím klávesov so šípkami vyberte položku Exit (Skončiť), položku Exit Discarding Changes (Skončiť bez uloženia zmien) a potom stlačte kláves enter.
- 2. Vyberte možnosť Yes (Áno).

### <span id="page-56-0"></span>Prevzatie aktualizácie systému BIOS

- $\bigwedge$  UPOZORNENIE: Počítač musí byť počas preberania a inštalácie aktualizácie systému BIOS pripojený k spoľahlivému externému napájaniu pomocou sieťového napájacieho adaptéra, aby sa znížilo riziko poškodenia počítača alebo neúspešnej inštalácie. Ak je počítač napájaný z batérie, pripojený k voliteľnej rozširujúcej základni alebo k voliteľnému zdroju napájania, nepreberajte ani neinštalujte aktualizáciu systému BIOS. Počas preberania a inštalácie dodržiavajte tieto pokyny:
	- Neodpájajte počítač od zdroja napájania tak, že vytiahnete napájací kábel zo sieťovej napájacej zásuvky.
	- Nevypínajte počítač ani neaktivujte režim spánku.
	- Nevkladajte, nevyberajte, nepripájajte ani neodpájajte žiadne zariadenie ani kábel.

POZNÁMKA: Ak je počítač pripojený k sieti, každú inštaláciu aktualizácií softvéru, najmä aktualizácie systému BIOS, konzultujte so správcom siete.

1. Na domovskej obrazovke napíšte výraz support a potom vyberte aplikáciu HP Support Assistant.

– alebo –

Na pracovnej ploche systému Windows kliknite na ikonu otáznika v oblasti oznámení na paneli úloh úplne vpravo.

- 2. Kliknite na položku Updates and tune-ups (Aktualizácie a zlepšenia) a potom kliknite na položku Check for HP updates now (Vyhľadať aktualizácie HP).
- 3. Pri identifikácii svojho počítača a získaní prístupu k aktualizácii systému BIOS, ktorú chcete prevziať, sa riaďte pokynmi na obrazovke.
- 4. V časti na preberanie súborov vykonajte nasledujúce kroky:
	- a. Identifikujte novšiu verziu systému BIOS než je verzia, ktorá je aktuálne nainštalovaná v počítači. Poznamenajte si dátum, názov alebo iný identifikačný údaj. Tieto informácie môžete potrebovať pri neskoršom vyhľadaní aktualizácií po ich prevzatí na pevný disk.
	- b. Pri preberaní vybratej položky na pevný disk sa riaďte pokynmi na obrazovke.

Poznačte si cestu k umiestneniu na pevnom disku, do ktorého sa prevezme aktualizácia systému BIOS. Túto cestu budete potrebovať, keď budete chcieť spustiť inštaláciu aktualizácie.

Postupy inštalácie systému BIOS sa môžu líšiť. Postupujte podľa pokynov, ktoré sa zobrazia na obrazovke po dokončení prevzatia. Ak sa nezobrazia žiadne pokyny, postupujte podľa týchto krokov:

1. Na domovskej obrazovke napíšte výraz prieskumník a potom vyberte položku Prieskumník.

– alebo –

Na pracovnej ploche systému Windows kliknite pravým tlačidlom na tlačidlo Štart a potom vyberte položku Prieskumník.

- 2. Dvakrát kliknite na označenie jednotky pevného disku. Typické označenie disku je Lokálny disk  $(C:$ ).
- 3. Použite cestu k priečinku na jednotke pevného disku, ktorú ste si predtým poznačili, a otvorte priečinok na jednotke pevného disku, ktorý obsahuje aktualizáciu.

4. Dvakrát kliknite na súbor s príponou .exe (napríklad názovsúboru.exe).

Spustí sa inštalácia systému BIOS.

5. Pri dokončení inštalácie sa riaďte pokynmi na obrazovke.

POZNÁMKA: Keď sa na obrazovke objaví hlásenie o úspešnej inštalácii, môžete z pevného disku odstrániť prevzatý súbor.

# <span id="page-58-0"></span>10 Používanie nástroja HP PC Hardware Diagnostics (UEFI)

HP PC Hardware Diagnostics je rozhranie UEFI, ktoré umožňuje spúšťať diagnostické testy na určenie, či hardvér počítača funguje správne. Tento nástroj sa spúšťa mimo operačného systému, aby rozlíšil chyby hardvéru od problémov, ktoré spôsobuje operačný systém alebo iné softvérové súčasti.

Spustenie nástroja HP PC Hardware Diagnostics (UEFI):

1. Zapnite alebo reštartujte počítač a potom rýchlo stlačte kláves esc a potom kláves f2.

Systém BIOS prehľadá tri umiestnenia diagnostických nástrojov v nasledujúcom poradí:

- a. Pripojená jednotka USB
	- **FOZNÁMKA:** Informácie o prevzatí nástroja HP PC Hardware Diagnostics (UEFI) na jednotku USB nájdete v časti Prevzatie nástroja HP PC Hardware Diagnostics (UEFI) na zariadenie USB na strane 49.
- b. Pevný disk
- c. Systém BIOS
- 2. Po otvorení diagnostického nástroja pomocou klávesov so šípkami vyberte typ diagnostického testu, ktorý chcete spustiť, a potom postupujte podľa pokynov na obrazovke.

**EZ POZNÁMKA:** Ak musíte diagnostický test zastaviť, stlačte kláves esc.

### Prevzatie nástroja HP PC Hardware Diagnostics (UEFI) na zariadenie USB

**POZNÁMKA:** Pokyny na prevzatie nástroja HP PC Hardware Diagnostics (UEFI) sú k dispozícii len v angličtine.

Existujú dve možnosti prevzatia nástroja HP PC Hardware Diagnostics do zariadenia USB:

Voľba 1: Domovská stránka HP PC Diagnostics – poskytuje prístup k najnovšej verzii UEFI

- 1. Prejdite na lokalitu [http://hp.com/go/techcenter/pcdiags.](http://hp.com/go/techcenter/pcdiags)
- 2. Kliknite na odkaz Prevziať UEFI a potom vyberte Spustiť.

Voľba 2: Stránky Podpora a ovládače – poskytujú súbory na prevzatie pre konkrétny produkt a ich staršie a novšie verzie

- 1. Prejdite na lokalitu [http://www.hp.com.](http://www.hp.com)
- 2. Umiestnite ukazovateľ na položku Support (Podpora) umiestnenú vo vrchnej časti stránky a potom kliknite na položku Download Drivers (Prevziať ovládače).
- 3. Do textového poľa zadajte názov produktu a potom kliknite na položku Go (Prejsť).

– alebo –

Kliknutím na položku Find Now (Vyhľadať) umožnite spoločnosti HP automaticky zistiť váš produkt.

- 4. Vyberte svoj model počítača a potom vyberte svoj operačný systém.
- 5. V časti Diagnostic (Diagnostika) kliknite na položku HP UEFI Support Environment (Prostredie s podporou nástroja HP UEFI).
	- alebo –

Kliknite na položku Download (Prevziať) a potom vyberte položku Run (Spustiť).

# <span id="page-60-0"></span>11 Zálohovanie a obnovenie

V tejto kapitole nájdete informácie o nasledujúcich procesoch. Informácie v tejto kapitole predstavujú štandardný postup pri väčšine modelov.

- Vytváranie obnovovacích médií a záloh
- Obnovenie systému

Ďalšie informácie nájdete v aplikácii HP Support Assistant.

**▲** Na domovskej obrazovke napíšte výraz support a potom vyberte aplikáciu HP Support Assistant.

– alebo –

Na pracovnej ploche systému Windows kliknite na ikonu otáznika v oblasti oznámení na paneli úloh úplne vpravo.

# Vytváranie obnovovacích médií a záloh (len vybrané modely)

Pomocou programu HP Recovery Manager po úspešnej inštalácii počítača môžete vytvoriť obnovovacie médiá HP. Týmto krokom vytvoríte zálohu oblasti HP Recovery v počítači. Zálohu možno použiť na preinštalovanie pôvodného operačného systému v prípade poškodeného alebo vymeneného pevného disku.

Informácie o vytváraní obnovovacích médií nájdete v časti Vytvorenie obnovovacích médií HP (len vybrané modely) na strane 51. Informácie o dostupných možnostiach obnovenia pomocou obnovovacích médií nájdete v časti [Obnovenie pomocou programu HP Recovery Manager \(len](#page-62-0)  [vybrané modely\) na strane 53](#page-62-0).

Pomocou nástrojov systému Windows môžete vytvoriť body obnovenia a zálohovať osobné údaje.

### Vytvorenie obnovovacích médií HP (len vybrané modely)

HP Recovery Manager je softvérový program umožňujúci vytvoriť obnovovacie médiá po úspešnej inštalácii počítača. Toto obnovovacie médium HP vykoná obnovenie systému v prípade poškodenia jednotky pevného disku. Obnovovací systém opätovne nainštaluje pôvodný operačný systém a softvérové programy nainštalované od výrobcu a potom nakonfiguruje nastavenie programov. Tieto obnovovacie médiá HP je tiež možné použiť na prispôsobenie systému alebo obnovenie bitovej kópie od výrobcu v prípade výmeny pevného disku.

- Vytvoriť možno iba jedno obnovovacie médium HP. S týmito obnovovacími nástrojmi zaobchádzajte opatrne a uchovávajte ich na bezpečnom mieste.
- Program HP Recovery Manager preskúma počítač a určí požadovanú kapacitu ukladacieho priestoru pre prázdnu jednotku USB flash, prípadne určí, koľko prázdnych diskov DVD bude potrebných.
- Obnovovacie disky možno vytvoriť, ak má počítač optickú jednotku s funkciou zapisovania na disk DVD, pričom je potrebné použiť len vysokokvalitné prázdne disky DVD-R, DVD+R, DVD-R DL alebo DVD+R DL. Nepoužívajte prepisovateľné disky, ako sú disky CD±RW, DVD±RW, dvojvrstvové disky DVD±RW alebo disky BD-RE (prepisovateľné disky Blu-ray), ktoré nie sú

<span id="page-61-0"></span>kompatibilné s programom HP Recovery Manager. Môžete tiež použiť prázdnu vysokokvalitnú pamäťovú jednotku USB flash.

- Ak počítač neobsahuje integrovanú optickú jednotku s funkciou zápisu na disky DVD, no radi by ste si vytvorili obnovovací disk DVD, na vytvorenie obnovovacích diskov môžete použiť voliteľnú externú optickú jednotku (kupuje sa samostatne) alebo si môžete obnovovacie disky pre svoj počítač zakúpiť na oddelení technickej podpory. Pozrite si brožúru Worldwide Telephone Numbers (Telefónne čísla vo svete) priloženú k počítaču. Kontaktné informácie môžete takisto získať na webovej lokalite spoločnosti HP. Prejdite na stránku <http://www.hp.com/support>, vyberte svoju krajinu/región a postupujte podľa pokynov na obrazovke. Ak používate externú optickú jednotku, musí byť pripojená priamo k portu USB počítača. Jednotka nemôže byť pripojená k portu USB na externom zariadení, napríklad na rozbočovači USB.
- Dbajte na to, aby bol počítač pred spustením procesu vytvárania obnovovacieho média pripojený k sieťovému napájaniu.
- Proces vytvárania môže trvať hodinu alebo dlhšie. Neprerušujte proces vytvárania.
- V prípade potreby môžete program ukončiť ešte pred tým, ako sa dokončí vytváranie všetkých obnovovacích diskov DVD. Program HP Recovery Manager dokončí napaľovanie aktuálneho disku DVD. Pri nasledujúcom otvorení programu HP Recovery Manager sa zobrazí výzva na pokračovanie v procese a napália sa zostávajúce disky.

Vytvorenie obnovovacích médií HP:

- 1. Na domovskej obrazovke napíšte výraz recovery a vyberte položku HP Recovery Manager.
- 2. Vyberte položku Vytvorenie obnovovacích médií a potom postupujte podľa pokynov na obrazovke.

Ak by ste potrebovali obnoviť systém, pozrite si časť [Obnovenie pomocou programu HP Recovery](#page-62-0)  [Manager \(len vybrané modely\) na strane 53.](#page-62-0)

### Používanie nástrojov systému Windows

Pomocou nástrojov systému Windows môžete vytvoriť body obnovenia systému a zálohovať osobné údaje.

▲ Na domovskej obrazovke napíšte výraz pomoc a potom vyberte aplikáciu Pomoc a technická podpora.

– alebo –

Na pracovnej ploche systému Windows kliknite na ikonu otáznika v oblasti oznámení na paneli úloh úplne vpravo.

Ďalšie informácie a postupy nájdete v aplikácii Pomoc a technická podpora.

# Obnovenie (len vybrané modely)

Existuje niekoľko možností na obnovenie systému. Vyberte si metódu, ktorá je najvhodnejšia pre vašu situáciu a schopnosti:

- Systém Windows ponúka niekoľko možností obnovenia počítača a resetovania počítača do pôvodného stavu. Ďalšie informácie a postupy nájdete v aplikácii Pomoc a technická podpora.
	- ▲ Na domovskej obrazovke napíšte výraz pomoc a potom vyberte aplikáciu Pomoc a technická podpora.

– alebo –

Na pracovnej ploche systému Windows kliknite na ikonu otáznika v oblasti oznámení na paneli úloh úplne vpravo.

- <span id="page-62-0"></span>Ak potrebujete opraviť problém s predinštalovanou aplikáciou alebo ovládačom, môžete v prípade vybraných modelov použiť možnosť Preinštalovanie ovládačov a aplikácií v programe HP Recovery Manager na preinštalovanie jednotlivých aplikácií a ovládačov.
	- Na domovskej obrazovke napíšte výraz recovery, vyberte program HP Recovery Manager, vyberte možnosť Preinštalovanie ovládačov a aplikácií a potom postupujte podľa pokynov na obrazovke.
- Ak chcete počítač obnoviť s použitím minimálnej bitovej kópie, môžete v prípade vybraných modelov vybrať možnosť Obnovenie minimálnej bitovej kópie HP v oblasti HP Recovery alebo na obnovovacom médiu HP. Minimálna bitová kópia nainštaluje iba ovládače a aplikácie súvisiace s hardvérom. Ďalšie aplikácie v rámci kópie budú dostupné na inštaláciu prostredníctvom možnosti Preinštalovanie ovládačov a aplikácií v programe HP Recovery Manager.

Ďalšie informácie nájdete v časti Obnovenie pomocou programu HP Recovery Manager (len vybrané modely) na strane 53.

- Ak chcete obnoviť pôvodné oblasti a obsah počítača od výrobcu, môžete v prípade vybraných modelov vybrať možnosť Obnovenie systému v oblasti HP Recovery alebo použiť vytvorené obnovovacie médiá HP. Ďalšie informácie nájdete v časti Obnovenie pomocou programu HP Recovery Manager (len vybrané modely) na strane 53. Ak ste ešte nevytvorili obnovovacie médiá, pozrite si časť [Vytvorenie obnovovacích médií HP \(len vybrané modely\) na strane 51](#page-60-0).
- Ak ste vymenili pevný disk, môžete v prípade vybraných modelov použiť možnosť Obnovenie nastavenia od výrobcu na obnovovacom médiu HP, ktorá slúži na obnovenie pôvodnej bitovej kópie systému od výrobcu na novom disku. Ďalšie informácie nájdete v časti Obnovenie pomocou programu HP Recovery Manager (len vybrané modely) na strane 53.

### Obnovenie pomocou programu HP Recovery Manager (len vybrané modely)

Softvér HP Recovery Manager umožňuje obnovovať počítač do pôvodného stavu od výrobcu pomocou vytvorených obnovovacích médií HP alebo pomocou oblasti HP Recovery (len vybrané modely). Ak ste ešte nevytvorili obnovovacie médiá, pozrite si časť [Vytvorenie obnovovacích médií](#page-60-0) [HP \(len vybrané modely\) na strane 51](#page-60-0).

Pomocou obnovovacích médií HP si môžete vybrať jednu z týchto možností obnovenia:

- Obnovenie systému preinštalovanie pôvodného operačného systému a následná konfigurácia nastavení programov nainštalovaných od výrobcu.
- Obnovenie minimalizovanej bitovej kópie (len vybrané modely) preinštaluje sa operačný systém a všetky ovládače a softvér hardvéru, ale nie iné softvérové aplikácie.
- Obnovenie nastavenia od výrobcu (len vybrané modely) slúži na obnovenie pôvodného stavu počítača od výrobcu, pričom sa vymažú všetky údaje z pevného disku a opätovného vytvorenia oblastí disku. Na záver sa preinštaluje operačný systém a softvér nainštalovaný od výrobcu.

Oblasť HP Recovery (len vybrané modely) poskytuje možnosť obnovenia systému a minimalizovanej bitovej kópie systému.

### Čo musíte vedieť

Pomocou programu HP Recovery Manager možno obnoviť len softvér nainštalovaný od výrobcu. Softvér, ktorý sa nedodal s počítačom, musíte prevziať z webovej lokality výrobcu alebo ho znova nainštalovať z média poskytnutého výrobcom.

- <span id="page-63-0"></span>DÔLEŽITÉ: Obnovenie systému prostredníctvom programu HP Recovery Manager treba použiť ako posledný pokus o opravu problémov s počítačom.
- Pri zlyhaní pevného disku počítača je nutné použiť obnovovacie médiá HP (len vybrané modely). Ak ste ešte nevytvorili obnovovacie médiá, pozrite si časť [Vytvorenie obnovovacích](#page-60-0) [médií HP \(len vybrané modely\) na strane 51.](#page-60-0)
- Ak chcete použiť možnosť Obnovenie nastavenia od výrobcu, musíte použiť obnovovacie médiá HP (len vybrané modely). Ak ste ešte nevytvorili obnovovacie médiá, pozrite si časť [Vytvorenie](#page-60-0) [obnovovacích médií HP \(len vybrané modely\) na strane 51](#page-60-0).
- Ak obnovovacie médiá HP (len vybrané modely) nefungujú, obnovovacie médiá pre príslušný systém vám môže poskytnúť oddelenie technickej podpory. Pozrite si brožúru Worldwide Telephone Numbers (Telefónne čísla vo svete) priloženú k počítaču. Kontaktné informácie môžete takisto získať na webovej lokalite spoločnosti HP. Prejdite na stránku <http://www.hp.com/support>, vyberte svoju krajinu/región a postupujte podľa pokynov na obrazovke.
- DÔLEŽITÉ: Program HP Recovery Manager nepodporuje automatické zálohovanie vašich osobných údajov. Pred spustením procesu obnovenia zálohujte všetky osobné údaje, ktoré si chcete ponechať.

#### Používanie oblasti HP Recovery (len vybrané modely)

Oblasť HP Recovery (len vybrané modely) umožňuje vykonať obnovu systému alebo minimalizovanej bitovej kópie systému bez potreby obnovovacích diskov alebo obnovovacej jednotky USB flash. Tento typ obnovenia možno použiť iba v prípade, keď pevný disk ešte stále funguje.

Spustenie programu HP Recovery Manager z oblasti disku HP Recovery:

- 1. Na domovskej obrazovke napíšte výraz recovery, vyberte položku Recovery Manager a potom položku HP Recovery Environment.
- 2. V ponuke možností spustenia vyberte položku Riešenie problémov.
- 3. Vyberte položku Recovery Manager a postupujte podľa pokynov na obrazovke.

#### Obnovenie pomocou obnovovacích médií HP

Obnovovacie médium HP môžete použiť na obnovu pôvodného systému. Tento spôsob môžete použiť v prípade, ak váš systém nemá oblasť HP Recovery alebo ak pevný disk nefunguje správne.

- 1. Ak je to možné, zálohujte si všetky osobné súbory.
- 2. Vložte vytvorené obnovovacie médium HP a reštartujte počítač.

**EZ POZNÁMKA:** Ak sa počítač v programe HP Recovery Manager automaticky nereštartuje, zmeňte poradie spúšťania počítača. Pozrite si časť Zmena poradia spúšťania zariadení v počítači na strane 54.

3. Postupujte podľa pokynov na obrazovke.

#### Zmena poradia spúšťania zariadení v počítači

Ak sa počítač v programe HP Recovery Manager nereštartuje, môžete zmeniť poradie spúšťania počítača, t. j. poradie zariadení, v ktorých počítač vyhľadáva informácie o spustení. Môžete určiť, či je potrebné najprv skontrolovať optickú jednotku alebo jednotku USB flash.

Zmena poradia spúšťania:

- 1. Vložte obnovovacie médium HP, ktoré ste vytvorili.
- 2. Reštartujte počítač a rýchlym stlačením klávesu esc a potom klávesu f9 zobrazte možnosti spustenia.
- 3. Vyberte optickú jednotku alebo jednotku USB flash, z ktorej chcete spustiť systém.
- 4. Postupujte podľa pokynov na obrazovke.

# <span id="page-65-0"></span>12 Špecifikácie

# Príkon

Informácie o napájaní uvedené v tejto časti môžu byť užitočné, ak plánujete so svojím počítačom cestovať do zahraničia.

Počítač je napájaný jednosmerným prúdom, ktorý môže dodávať striedavý (sieťový) alebo jednosmerný napájací zdroj. Sieťový napájací zdroj musí mať menovité napätie 100 – 240 V, 50 – 60 Hz. Aj keď sa môže počítač napájať zo samostatného jednosmerného napájacieho zdroja, odporúča sa napájať ho iba zo sieťového napájacieho adaptéra alebo jednosmerného napájacieho zdroja, ktorý dodala spoločnosť HP a schválila ho na používanie s týmto počítačom.

Príkon **Parametre** Prevádzkové napätie a prúd 19 V pri jednosmernom prúde 2,1 A – 40 W 19,5 V pri jednosmernom prúde 2,31 A – 45 W 19,5 V pri jednosmernom prúde 3,33 A – 65 W 19,5 V pri jednosmernom prúde 4,62 A – 90 W 19,5 V pri jednosmernom prúde 6,15 A – 120 W 19,5 V pri jednosmernom prúde 7,69 A – 150 W Konektor na napájanie jednosmerným prúdom externého zdroja napájania HP

Počítač môžete napájať z jednosmerného napájacieho zdroja, ktorý spĺňa nasledujúce špecifikácie. Prevádzkové napätie a prúd sa líšia v závislosti od platformy.

 $\mathbb{F}$  POZNÁMKA: Tento produkt je navrhnutý pre systémy napájania zariadení informačných technológií v Nórsku s napätím medzi fázami neprevyšujúcim 240 V rms.

POZNÁMKA: Informácie o prevádzkovom napätí a prúde počítača možno nájsť na regulačnom štítku systému.

# <span id="page-66-0"></span>Prevádzkové prostredie

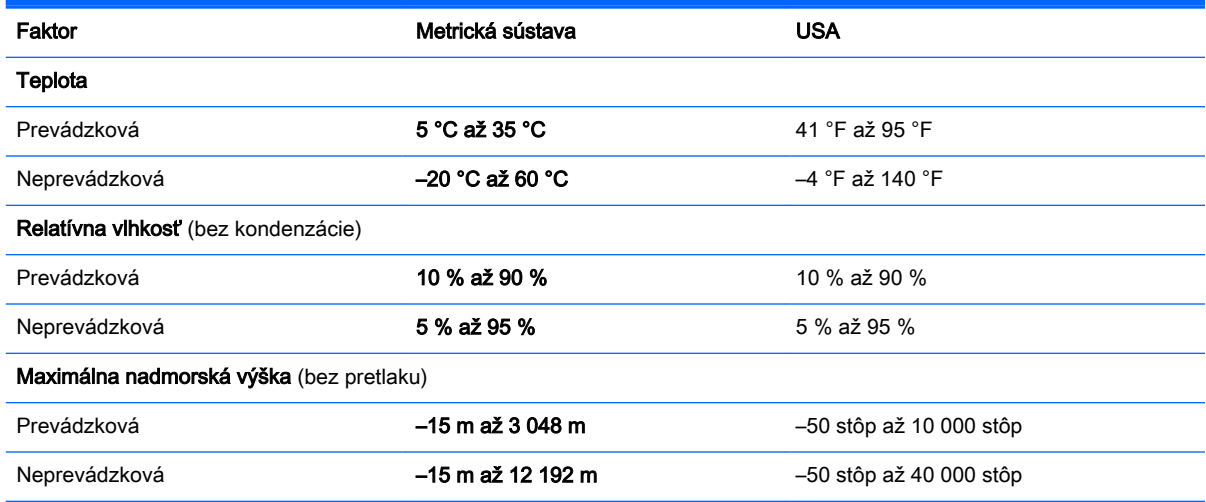

# <span id="page-67-0"></span>13 Elektrostatický výboj

Elektrostatický výboj je uvoľnenie statickej elektriny pri kontakte dvoch objektov, napríklad elektrický šok, ktorý vás zasiahne pri chôdzi po koberci alebo dotyku kovovej kľučky.

Výboj statickej elektriny z prstov alebo ďalších elektrostatických vodičov môže poškodiť elektronické súčasti. Z dôvodu zabránenia poškodeniu počítača a jednotky alebo strate údajov dodržiavajte tieto pokyny:

- Ak sa v pokynoch na odstránenie alebo inštaláciu uvádza, že musíte odpojiť počítač, najskôr sa ubezpečte, že je správne uzemnený.
- Súčasti pred inštaláciou uchovávajte v antistatickom obale.
- Nedotýkajte sa kolíkov, vedenia ani obvodu. Manipuláciu s elektronickými súčasťami obmedzte na minimum.
- Nepoužívajte nástroje s magnetickým poľom.
- Pred manipuláciou so súčasťami vybite statickú elektrinu tak, že sa dotknete nenatretého kovového povrchu.
- Súčasť vložte po odinštalovaní do antistatického obalu.

# Register

#### A

aktivácia režimu spánku a režimu dlhodobého spánku [29](#page-38-0) aktualizácia programov a ovládačov [37](#page-46-0) antény siete WLAN, identifikácia [10](#page-19-0) antény siete WWAN, identifikácia [11](#page-20-0) antivírusový softvér, používanie [43](#page-52-0)

#### B

basový reproduktor HP Triple Bass Reflex, identifikácia [7](#page-16-0) batéria likvidácia [34](#page-43-0) uskladnenie [34](#page-43-0) úspora energie [33](#page-42-0) vybíjanie [33](#page-42-0) vyhľadanie informácií [33](#page-42-0) vymeniteľná používateľom [32](#page-41-0) vyriešenie nízkej úrovne nabitia batérie [33,](#page-42-0) [34](#page-43-0) zapečatená od výrobcu [31](#page-40-0) Beats Audio [20](#page-29-0) bezdrôtová sieť, zabezpečenie [44](#page-53-0) bezdrôtová sieť (WLAN) funkčný dosah [16](#page-25-0) pripojenie [15](#page-24-0) pripojenie k firemnej sieti WLAN [15](#page-24-0) pripojenie k verejnej sieti WLAN [15](#page-24-0) BIOS aktualizácia [46](#page-55-0) prevzatie aktualizácie [47](#page-56-0) zistenie verzie [46](#page-55-0) bod obnovenia systému vytvorenie [52](#page-61-0) bod obnovenia systému, vytvorenie [51](#page-60-0)

#### C

certifikačný štítok bezdrôtových zariadení [13](#page-22-0) cestovanie s počítačom [13,](#page-22-0) [34](#page-43-0), [39](#page-48-0)

### Č

čistenie počítača [38](#page-47-0) čítač pamäťových kariet, identifikácia [7](#page-16-0)

### D

**DisplayPort** identifikácia [6](#page-15-0) pripojenie [23](#page-32-0)

#### E

elektrostatický výboj [58](#page-67-0) externé sieťové napájanie, používanie [34](#page-43-0)

#### F

funkčné klávesy [11](#page-20-0) identifikácia [5](#page-14-0)

#### G

gestá zariadenia TouchPad a dotykovej obrazovky kliknutie dvoma prstami [26](#page-35-0) posúvanie dvoma prstami [25](#page-34-0) potiahnutie prstom z horného a spodného okraja [27](#page-36-0) potiahnutie prstom z ľavého okraja [27](#page-36-0) potiahnutie prstom z pravého okraja [27](#page-36-0) stiahnutie/priblíženie dvoma prstami [26](#page-35-0) ťuknutie [25](#page-34-0) gesto dotykovej obrazovky, posúvanie jedným prstom [28](#page-37-0) gesto kliknutia dvoma prstami zariadenia TouchPad a dotykovej obrazovky [26](#page-35-0)

gesto posúvania dvoma prstami zariadenia TouchPad a dotykovej obrazovky [25](#page-34-0) gesto posúvania jedným prstom dotykovej obrazovky [28](#page-37-0) gesto potiahnutia prstom z horného a spodného okraja zariadenia TouchPad a dotykovej obrazovky [27](#page-36-0) gesto potiahnutia prstom z ľavého okraja zariadenia TouchPad a dotykovej obrazovky [27](#page-36-0) gesto potiahnutia prstom z pravého okraja zariadenia TouchPad a dotykovej obrazovky [27](#page-36-0) gesto stiahnutia/priblíženia dvoma prstami zariadenia TouchPad a dotykovej obrazovky [26](#page-35-0) gesto ťuknutia zariadenia TouchPad a dotykovej obrazovky [25](#page-34-0)

### H

HDMI, konfigurácia zvuku [22](#page-31-0) heslá Setup Utility (BIOS) [42](#page-51-0) systém Windows [41](#page-50-0) heslá pomôcky Setup Utility (BIOS) [42](#page-51-0) heslá systému Windows [41](#page-50-0) HP Recovery Manager oprava problémov so spúšťaním [54](#page-63-0) spustenie [54](#page-63-0)

### I

indikátor bezdrôtového rozhrania [10,](#page-19-0) [14](#page-23-0) indikátor funkcie caps lock, identifikácia [6](#page-15-0) indikátor pevného disku, identifikácia [7](#page-16-0) indikátor sieťového napájacieho adaptéra, identifikácia [5](#page-14-0)

indikátor stavu batérie, používanie [31](#page-40-0) indikátor stlmenia hlasitosti, identifikácia [7](#page-16-0) indikátor webovej kamery, identifikácia [10](#page-19-0) indikátory bezdrôtové rozhranie [10](#page-19-0) caps lock [6](#page-15-0) napájanie [8](#page-17-0) pevný disk [7](#page-16-0) sieťový napájací adaptér [5](#page-14-0) stav sieťového konektora RJ-45 [8](#page-17-0) stlmenie hlasitosti [7](#page-16-0) webová kamera [10](#page-19-0) Zariadenie TouchPad [9](#page-18-0) indikátory napájania, identifikácia [8](#page-17-0) indikátory stavu sieťového konektora RJ-45, identifikácia [8](#page-17-0) indikátor zariadenia TouchPad, identifikácia [9](#page-18-0) informácie o batérii, vyhľadanie [33](#page-42-0) informačné zdroje spoločnosti  $HP$  [2](#page-11-0) inštalácia voliteľný zámok s bezpečnostným lankom [44](#page-53-0) interné mikrofóny, identifikácia [7](#page-16-0) interný vypínač obrazovky, identifikácia [7](#page-16-0)

#### K

kláves aplikácií systému Windows, identifikácia [10](#page-19-0) kláves esc, identifikácia [6](#page-15-0) kláves fn, identifikácia [7](#page-16-0) klávesnica a myš, používanie [28](#page-37-0) kláves num lock, identifikácia [7](#page-16-0) klávesová skratka funkcie Beats Audio [20](#page-29-0) kláves režimu Lietadlo [5](#page-14-0), [12](#page-21-0) kláves s logom systému Windows, identifikácia [10](#page-19-0) klávesy aplikácie systému Windows [10](#page-19-0) esc [6](#page-15-0)

fn [7](#page-16-0) funkčné [5](#page-14-0) num lock [7](#page-16-0) režim Lietadlo [5,](#page-14-0) [12](#page-21-0) Windows [10](#page-19-0) konektor, napájanie [8](#page-17-0) konektor na pripojenie k rozširujúcej základni, identifikácia [6](#page-15-0) konektor pre doplnkovú batériu, identifikácia [5](#page-14-0) konektory sieť [8](#page-17-0) sieťový konektor RJ-45 [8](#page-17-0) zvukový vstup (mikrofón) [5](#page-14-0) zvukový výstup (slúchadlá) [5](#page-14-0) zvukový výstup (slúchadlá)/ zvukový vstup (mikrofón) [6](#page-15-0) konektor zvukového výstupu (slúchadlá)/zvukového vstupu (mikrofón), identifikácia [6](#page-15-0) kritické bezpečnostné aktualizácie, inštalácia [44](#page-53-0)

L lokalita HP Apps Store, návšteva [1](#page-10-0)

### Ĺ

ľavá ovládacia oblasť, identifikácia [7](#page-16-0)

#### M

mikrofón, pripojenie [20](#page-29-0) minimalizovaná bitová kópia, vytvorenie [53](#page-62-0) Miracast [24](#page-33-0) myš, externá nastavenie predvolieb [25](#page-34-0)

#### N

nabíjací (napájaný) port USB 2.0, identifikácia [9](#page-18-0) nabíjací (napájaný) port USB 3.0, identifikácia [9](#page-18-0) napájací konektor, identifikácia [8](#page-17-0) napájanie batéria [31](#page-40-0) sieťové [34](#page-43-0) napájanie z batérie [31](#page-40-0)

nastavenie napájania, používanie [31](#page-40-0) nastavenie ochrany heslom pri prebudení [31](#page-40-0) nástroje systému Windows používanie [52](#page-61-0) nástroj HP PC Hardware Diagnostics (UEFI) prevzatie [49](#page-58-0) názov a číslo produktu, počítač [13](#page-22-0)

### O

oblasť HP Recovery obnovenie [54](#page-63-0) obnovenie disky [52,](#page-61-0) [54](#page-63-0) HP Recovery Manager [53](#page-62-0) jednotka USB flash [54](#page-63-0) možnosti [52](#page-61-0) podporované disky [52](#page-61-0) používanie obnovovacích médií HP [52](#page-61-0) spustenie [54](#page-63-0) systém [53](#page-62-0) obnovenie minimalizovanej bitovej kópie systému [54](#page-63-0) obnovenie pôvodného systému [53](#page-62-0) obnovovacie médiá médiá [54](#page-63-0) vytvorenie [51](#page-60-0) vytvorenie pomocou aplikácie HP Recovery Manager [52](#page-61-0) obnovovacie médiá HP obnovovacie [54](#page-63-0) vytvorenie [51](#page-60-0) oboznámenie sa s počítačom [4](#page-13-0) odtlačky prstov, registrácia [42](#page-51-0) oprava systému [53](#page-62-0) optická jednotka, identifikácia [7](#page-16-0) osvedčené postupy [1](#page-10-0) otvor pre bezpečnostné lanko, identifikácia [8](#page-17-0) otvory bezpečnostné lanko [8](#page-17-0) čítač pamäťových kariet [7](#page-16-0) karta SIM [9](#page-18-0)

ovládacie prvky bezdrôtovej komunikácie operačný systém [14](#page-23-0) softvér Wireless Assistant [14](#page-23-0) tlačidlo [14](#page-23-0) ovládací panel funkcie Beats Audio [20](#page-29-0)

#### P

pamäťová karta, identifikácia [7](#page-16-0) počítač, cestovanie [34](#page-43-0) podporované disky, obnovenie [52](#page-61-0) poradie spúšťania zmena [54](#page-63-0) port HDMI pripojenie [21](#page-30-0) Port HDMI identifikácia [7](#page-16-0) port pre externý monitor [21](#page-30-0) port pre externý monitor, identifikácia [6](#page-15-0) port USB 2.0, identifikácia [9](#page-18-0) port USB 3.0, identifikácia [10](#page-19-0) port VGA, pripojenie [21](#page-30-0) porty DisplayPort [6](#page-15-0) externý monitor [6](#page-15-0), [21](#page-30-0) HDMI [7](#page-16-0), [21,](#page-30-0) [23](#page-32-0) Miracast [24](#page-33-0) nabíjací (napájaný) port USB 2.0 [9](#page-18-0) nabíjací (napájaný) port USB 3.0 [9](#page-18-0) USB 2.0 [9](#page-18-0) USB 3.0 [10](#page-19-0) VGA [21](#page-30-0) používanie externého sieťového napájania [34](#page-43-0) používanie hesiel [41](#page-50-0) používanie klávesnice a myši [28](#page-37-0) používanie zariadenia TouchPad [25](#page-34-0) pozícia, batéria [6](#page-15-0) pozícia pre batériu, identifikácia [6](#page-15-0) pravá ovládacia oblasť, identifikácia [8](#page-17-0) preprava počítača [39](#page-48-0) prevádzkové prostredie [57](#page-66-0) priestor Bluetooth, identifikácia [6](#page-15-0)

príkon [56](#page-65-0) pripojenie k firemnej sieti WLAN [15](#page-24-0) pripojenie k sieti WLAN [15](#page-24-0) pripojenie k verejnej sieti WLAN [15](#page-24-0)

#### R

regulačné informácie certifikačné štítky bezdrôtových zariadení [13](#page-22-0) regulačný štítok [13](#page-22-0) reproduktory identifikácia [9](#page-18-0) pripojenie [19](#page-28-0) režim dlhodobého spánku aktivácia [30](#page-39-0) ukončenie [30](#page-39-0) režim spánku aktivácia [29](#page-38-0) ukončenie [29](#page-38-0) režim spánku a režim dlhodobého spánku aktivácia [29](#page-38-0)

#### S

sériové číslo [13](#page-22-0) sériové číslo, počítač [13](#page-22-0) servisné štítky, umiestnenie [13](#page-22-0) servisný kryt, identifikácia [9](#page-18-0) sieťový konektor, identifikácia [8](#page-17-0) sieťový konektor RJ-45, identifikácia [8](#page-17-0) sieťový napájací adaptér, testovanie [35](#page-44-0) slúchadlá, pripojenie [19](#page-28-0) slúchadlá s mikrofónom, pripojenie [20](#page-29-0) snímač odtlačkov prstov identifikácia [7](#page-16-0) používanie [42](#page-51-0) softvér čistenie disku [37](#page-46-0) defragmentácia disku [37](#page-46-0) softvér brány firewall [43](#page-52-0) softvér Čistenie disku [37](#page-46-0) softvér Defragmentácia disku [37](#page-46-0) softvér na zabezpečenie internetu, používanie [43](#page-52-0)

softvérové aktualizácie, inštalácia [43](#page-52-0) softvér Wireless Assistant [14](#page-23-0) spodná strana [13](#page-22-0) starostlivosť o počítač [38](#page-47-0) súčasti [5](#page-14-0) systém BIOS spustenie pomôcky Setup Utility [46](#page-55-0) systém nereaguje [35](#page-44-0) systém Windows bod obnovenia systému [51,](#page-60-0) [52](#page-61-0)

### Š

štandardná numerická klávesnica, identifikácia [7](#page-16-0) štítky Bluetooth [13](#page-22-0) certifikácia bezdrôtových zariadení [13](#page-22-0) Certifikát pravosti spoločnosti Microsoft [13](#page-22-0) regulačný [13](#page-22-0) sériové číslo [13](#page-22-0) servisný [13](#page-22-0) WLAN [13](#page-22-0) štítok zariadenia Bluetooth [13](#page-22-0) štítok zariadenia siete WLAN [13](#page-22-0)

### T

teplota [34](#page-43-0) teplota batérie [34](#page-43-0) testovanie sieťového napájacieho adaptéra [35](#page-44-0) tlačidlá ľavé tlačidlo zariadenia TouchPad [7](#page-16-0) napájanie [8](#page-17-0) pravé tlačidlo zariadenia TouchPad [8](#page-17-0) tlačidlá zariadenia TouchPad [7](#page-16-0), [8](#page-17-0) tlačidlo bezdrôtového rozhrania [14](#page-23-0) tlačidlo napájania identifikácia [8](#page-17-0)

### U

údržba aktualizácia programov a ovládačov [37](#page-46-0)

čistenie disku [37](#page-46-0) defragmentácia disku [37](#page-46-0) uskladnenie batérie [34](#page-43-0) uvoľňovacia zarážka batérie, identifikácia [6](#page-15-0) uvoľňovacia zarážka servisného krytu [9](#page-18-0)

#### V

vetracie otvory, identifikácia [10](#page-19-0) video [20](#page-29-0) vloženie dôležité aktualizácie zabezpečenia [44](#page-53-0) vyhľadanie informácií hardvér [4](#page-13-0) softvér [4](#page-13-0) vymazané súbory, obnovenie [52](#page-61-0) vypnutie [35](#page-44-0) vypnutie počítača [35](#page-44-0)

#### W

webová kamera identifikácia [10](#page-19-0) používanie [19](#page-28-0)

#### Z

začíname [1](#page-10-0) zálohovanie [51](#page-60-0) zálohovanie softvéru a informácií [44](#page-53-0) zámok batérie, identifikácia [6](#page-15-0) zámok s bezpečnostným lankom, inštalácia [44](#page-53-0) zarážky uvoľnenie batérie [6](#page-15-0) uvoľnenie servisného krytu [9](#page-18-0) zariadenia s vysokým rozlíšením, pripojenie [21](#page-30-0), [23](#page-32-0), [24](#page-33-0) zariadenie Bluetooth [14](#page-23-0), [16](#page-25-0) zariadenie siete WLAN [13](#page-22-0) zariadenie siete WWAN [16](#page-25-0) zariadenie TouchPad používanie [25](#page-34-0) zásuvka pre kartu SIM, identifikácia [9](#page-18-0) zdieľanie médií [18](#page-27-0) zóna ovládania ľavá strana [7](#page-16-0) pravá strana [8](#page-17-0)

zóna zariadenia TouchPad, identifikácia [9](#page-18-0) zvukový vstup (mikrofón), identifikácia [5](#page-14-0) zvukový výstup (slúchadlá), identifikácia [5](#page-14-0)